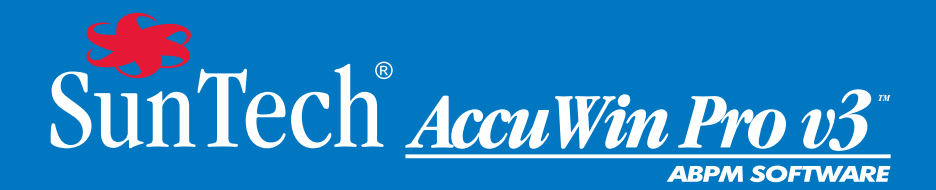

# Gebrauchsanweisung

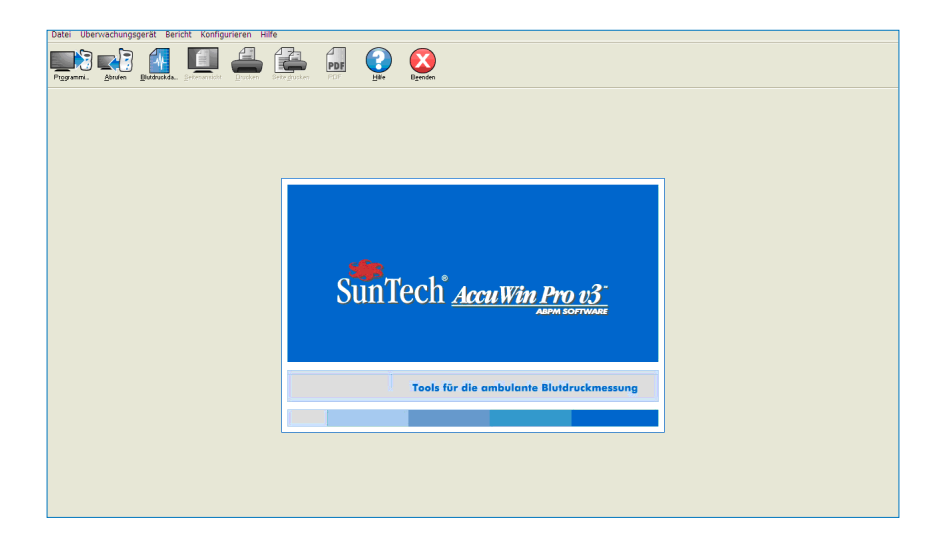

### **Inhalt**

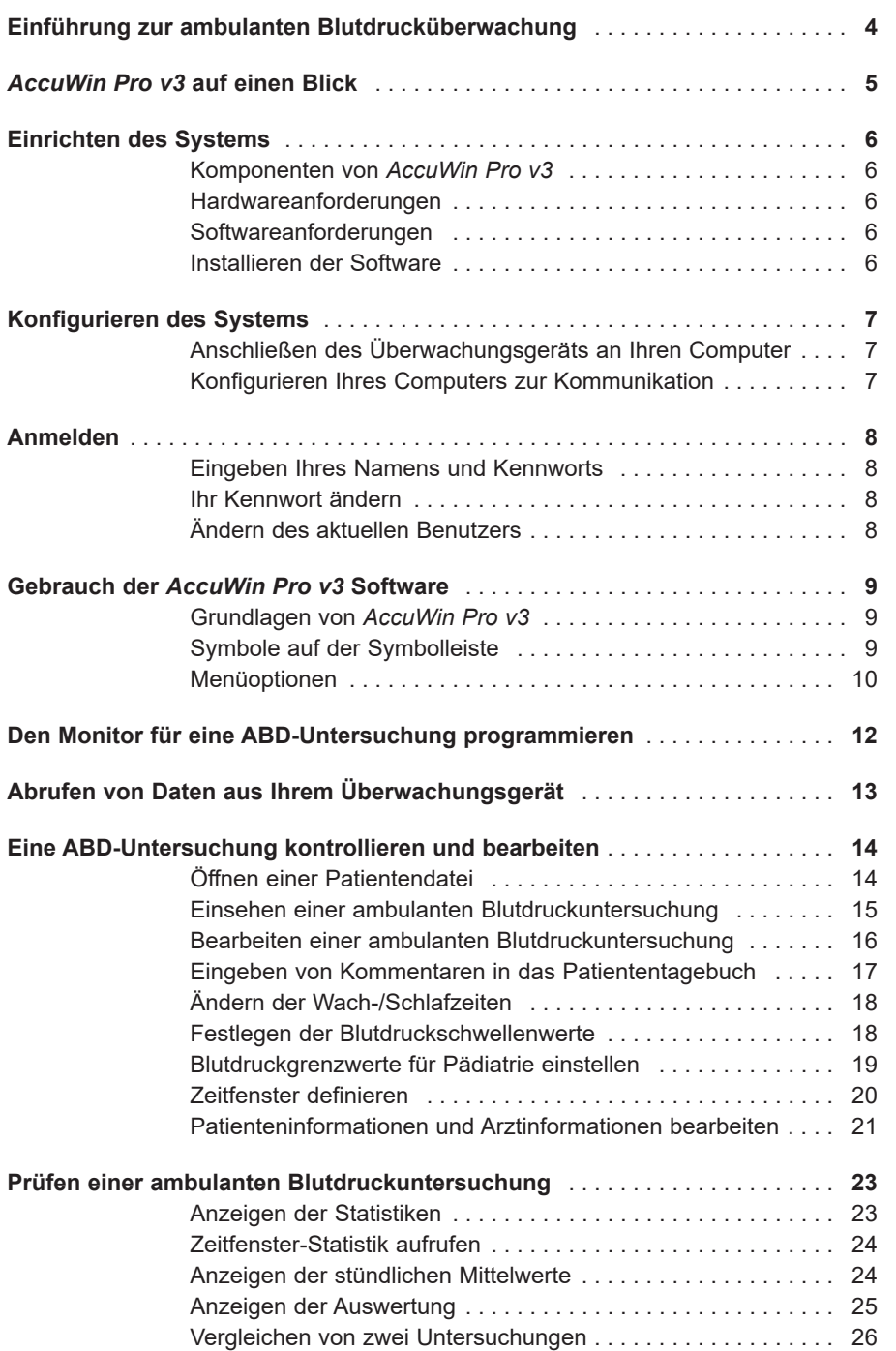

### **Inhalt**

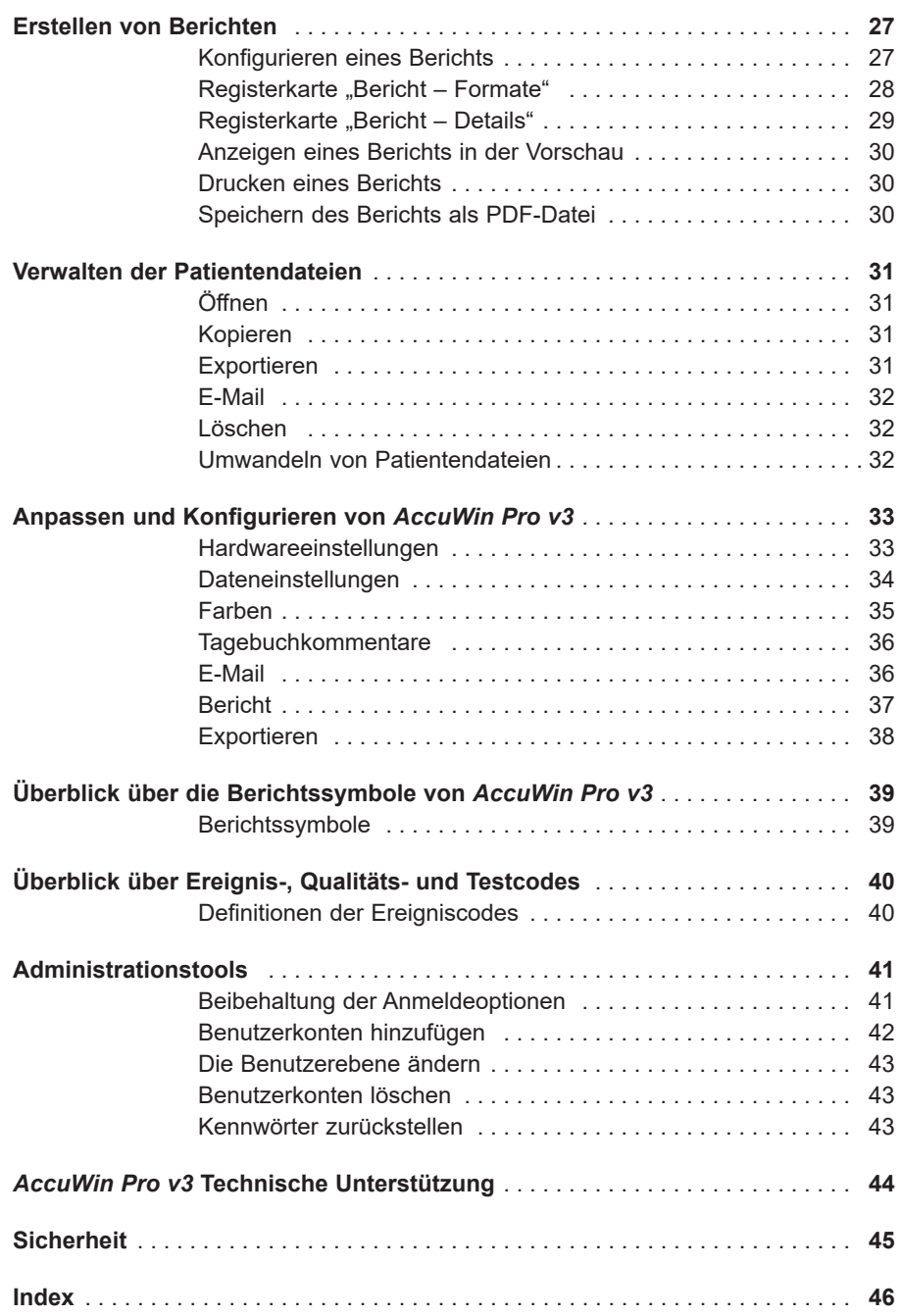

### **Einführung zur ambulanten Blutdrucküberwachung**

Die ambulante Blutdrucküberwachung ist ein anerkanntes klinisches Hilfsmittel zur Erfassung einer Serie von Blutdruckmesswerten, um den Arzt bei der Diagnose und Behandlung von Hypertonie durch folgende Informationen zu unterstützen: Blutdruckvariabilität, Ermittlung des tatsächlichen Blutdrucks, Blutdruckänderungen während der Nacht und morgendlicher Blutdruckanstieg.<sup>1</sup> Blutdruckmessungen in der Praxis oder durch den Patienten selbst sind nicht repräsentativ für das Blutdruckverhalten im Verlauf eines ganzen Tages. In verschiedenen Studien wurde nachgewiesen, dass die ambulante Blutdrucküberwachung den Messungen in der Praxis oder zu Hause in der Vorhersage eines Endorganschadens, morbider Ereignisse oder des kardiovaskulären Risikos überlegen ist.<sup>1, 2, 3</sup>

Die mit ambulanten Blutdrucküberwachungsgeräten gewonnenen Daten sind sehr präzise und unterstützen das Management zahlreicher Hypertonie-Situationen, darunter:

- Praxis-Hochdruck
- Resistente Hypertonie
- Praxisnormotonie
- Bluthochdruck bei Kindern
- Wirksamkeit einer antihypertensiven Medikation auf 24-Stunden-Basis
- Nächtliche Hypertonie
- Hochdruckepisoden und/oder Angstzustände
- Hypotoniesymptome
- Änderungen in der Ernährung und täglichen Routine zur Bekämpfung von Hypertonie
- **Schwangerschaftshypertonie**

<sup>1</sup> Pickering, T.G., Shimbo, D., & Haas, D. (2006). Ambulatory Blood-Pressure Monitoring. *New England Journal of Medicine*, 354(22), 2368 – 2374

<sup>2</sup> Marchiando, R.J. & Elston, M.P. (2003). Automated Ambulatory Blood Pressure Monitoring: Clinical Utility in the Family Practice Setting. *American Family Physician*, 67(11), 2343 – 2350

<sup>3</sup> White, W.B. (1999). Ambulatory blood pressure as a predictor of target organ disease and outcomes in the hypertensive patient. *Blood Pressure Monitoring*, 4(3), 181 – 184

### *AccuWin Pro v3* **auf einen Blick**

**AccuWin Pro 3** ist eine einfache, leistungsstarke Anwendung mit äusserst flexiblen Konfigurations-, Analyse-, Interpretations- und Berichtsfunktionen für ABPM-Untersuchungen. AccuWin Pro 3 ermöglicht als erstes System die vollautomatische Auswertung von ABP-Daten mit Analyse des White Coat-Effekts. Die Software bietet ein umfassendes Online-Hilfesystem, verschiedene Berichtskonfigurationen, integrierte E-Mail-Funktionen und die vollständige Unterstützung der HIPAA-Datenschutzrichtlinien.

Das intuitive, menügesteuerte Design des Programms ermöglicht verschiedenste Analysen der ABP-Daten. Die Auswertungsfunktion unterstützt Sie bei der Interpretation der ABP-Werte. Der einseitige Kurzbericht bietet alle benötigten Ergebnisse und Patienteninformationen auf einen Blick. Aus den Berichten zu stündlichen Mittelwerten und Untersuchungsvergleichen lassen sich Blutdrucktrends ableiten, die Ihnen bei der optimalen Patientenbehandlung zugute kommen. Statistische Berechnungen, wie das Produkt aus Pulsdruck und Druckrate, ermöglichen tiefe Einblicke in Patientenaktivitätslevel und -ergebnisse.

Mit AccuWin Pro 3 können Sie PDF-Berichte mit Standardformaten oder eigenen benutzerdefinierten Formaten entwerfen, erstellen und drucken. In Ihren eigenen Berichtsformaten können Sie folgende Informationen in beliebiger Kombination integrieren:

- ABP-Zusammenfassung einschliesslich auswertender Analyse, Diagramm und statistischer Ergebnisse
- Details zu den Patienteninformationen
- Umfassende statistische Details
- Detaillierte Aufstellung der aufgezeichneten ABP-Messungen
- Stündliche Mittelwerte der aufgezeichneten ABP-Messungen mit statistischer Analyse
- Untersuchungsvergleich
- Histogramme der ABP-Daten und -Statistiken
- Zusammenfassung der programmierten ABP-Monitorkonfiguration

### **Einrichten des Systems**

### *Komponenten von AccuWin Pro v3*

Die *AccuWin Pro v3* Software umfasst folgende Komponenten:

- *AccuWin Pro v3* Gebrauchsanweisung
- *AccuWin Pro v3* CD
- *Oscar 2TM*-Anschlusskabel zum USB-Port am PC

### *Hardwareanforderungen*

- Pentium-basierter oder äquivalenter PC-kompatibler Computer mit CD-Laufwerk
- SVGA- oder kompatible Grafikkarte und Monitor (empfohlene Mindestauflösung 1024 x 768 Pixel)
- Ein serieller USB-Anschluss
- 32 MB RAM und mindestens 20 MB Festplatte wird empfohlen

### *Softwareanforderungen*

- Microsoft Windows 98 oder neuere Version, nicht Windows ME (Seite 44 Windows 2000)
- Microsoft Internet Explorer 3 mit Microsoft HTML Hilfe

**HINWEIS**: *AccuWin Pro* unterstützt nur Einzellizenzen. Unabhängig davon, ob das Programm auf einem Einzelrechner oder einem Server installiert ist, kann eine *AccuWin Pro*-Kopie nicht von mehreren Anwendern gleichzeitig benutzt werden.

### *Installieren der Software*

**HINWEIS**: Wenn bereits eine frühere Version von AccuWin Pro installiert ist, sollten Sie die vorhandenen Patientendateien vor der Aktualisierung sichern

Legen Sie die Installations-CD in das CD-Laufwerk Ihres Computers ein. Ist CD-Autoplay auf Ihrem Computer aktiviert, befolgen Sie bitte die auf dem Bildschirm erscheinenden Anleitungen.

Ist Autoplay nicht aktiviert, führen Sie bitte die folgenden Schritte durch:

- 1. Öffnen Sie Windows Explorer oder Windows NT Explorer (Klicken Sie auf die Windows-Schaltfläche "Start" und suchen Sie "Arbeitsplatz").
- 2. Klicken Sie auf das CD-Laufwerk.
- 3. Doppelklicken Sie auf die Datei AUTORUN.EXE.
- 4. Befolgen Sie die Anleitungen auf dem Bildschirm.

### **Konfigurieren des Systems**

### Anschließen des Überwachungsgeräts an Ihren Computer

Der erste Schritt zur Kommunikation mit dem Überwachungsgerät besteht darin, es an Ihren Computer anzuschließen. Um einen Stromschlag zu vermeiden, vergewissern Sie sich, dass der Strom zum PC abgeschaltet ist.

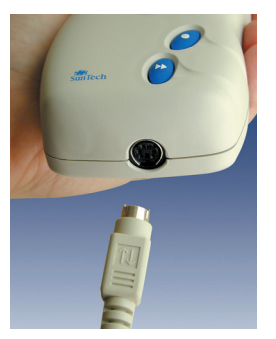

*Abbildung 1: Unterseite des ABD-Überwachungsgeräts*

- 1. Schließen Sie das PC-Schnittstellenkabel an den Anschluss auf der Unterseite des ABD-Überwachungsgeräts an (Abb. 1).
- 2. Schliessen Sie das andere Ende des PC-Schnittstellenkabels am USB-Anschluss an der Rückseite des Computers an (Abb. 2).
- 3. Wenn Sie das serielle Anschlusskabel verwenden, stecken Sie es in den 9-poligen, seriellen Anschluss auf der Rückseite Ihres Computers ein.

 **HINWEIS**: Das Kabel muss nach dem Ausschalten des Computers nicht entfernt werden.

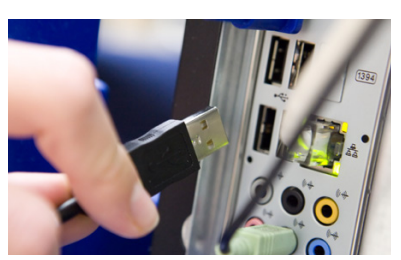

*Abbildung 2: Rückseite des Computers*

### Konfigurieren Ihres Computers zur Kommunikation

Beim Installieren von *AccuWin Pro v3* werden die Treiber für das USB-Kabel geladen. Nach dem Anschließen des Kabels an den Rechner erkennt *AccuWin Pro v3* das Kabel und wählt es automatisch als Verbindung zum Monitor aus (Abb. 3).

Wenn Sie anstelle des USB-Anschlusses den seriellen Anschluss verwenden, muss dieser ordnungsgemäß in *AccuWin Pro v3* eingerichtet werden

- 1. Wählen Sie im Menü **Überwachungsgerät** die Option **Anschluss konfigurieren**. Es wird die Registerkarte für die Hardware-Einstellungen im Konfigurationsfenster angezeigt (Abb. 3).
- 2. Wählen Sie den **seriellen Anschluss,** an den das PC-Kabel angeschlossen ist.

**HINWEIS**: Zur Verwendung des USB-Adapters ist Windows XP erforderlich.

- 3. Wählen Sie je nach Ihrem Überwachungsgerät das **ABD-Gerät**.
- 4. Klicken Sie auf **Anschluss testen,** um zu bestätigen, dass die Einstellungen richtig sind. Wenn eine Kommunikation stattfindet, erscheint kurz eine Meldung, die dies bestätigt.
- 5. Wählen Sie **OK**.

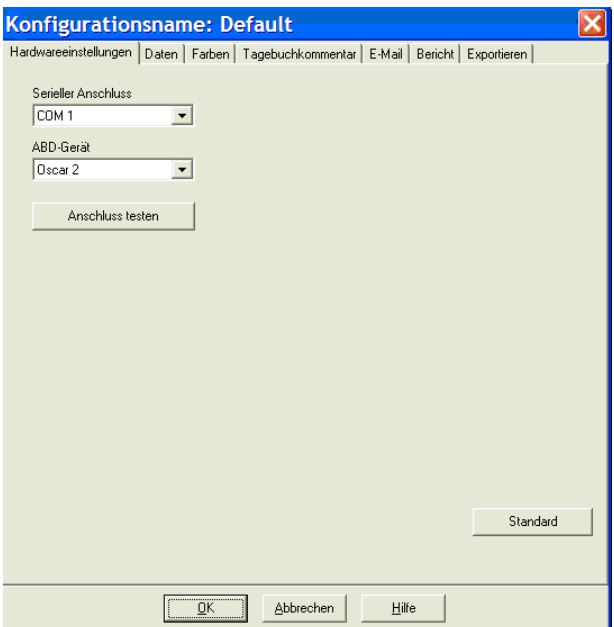

*Abbildung 3: Hardware-Einstellungen*

### **Anmelden**

Bei *AccuWin Pro v3* werden vertrauliche Patienteninformationen dadurch geschützt, dass der Systemadministrator einen Anmeldeprozess einrichten kann, bei dem sich alle Benutzer anmelden müssen, bevor sie auf Informationen in *AccuWin Pro v3* zugreifen können. Standardmäßig ist keine Anmeldung erforderlich, es sei denn, sie wird vom Systemadministrator eingerichtet. Aktivieren Sie diese Funktion mit Konfigurieren > Verwaltungsprogramme.

### Eingeben Ihres Namens und Kennworts

Aktiviert Ihr Systemadministrator für *AccuWin Pro v3* die Kennwortkontrolle, müssen Sie beim Starten von *AccuWin Pro v3* oder Ändern des aktuellen Benutzers einen gültigen Benutzernamen und ein gültiges Passwort eingeben:

**HINWEIS***:* Der Systemadministrator kann *AccuWin Pro v3* dazu zwingen, einen Benutzer nach einem bestimmten Zeitraum der Inaktivität automatisch abzumelden. Wenn Sie abgemeldet wurden, müssen Sie sich erneut anmelden.

#### **Zum Anmelden:**

- 1. Geben Sie einen gültigen Benutzernamen ein.
- 2. Geben Sie ein gültiges Kennwort ein.
- 3. Klicken Sie auf **OK**.

### Ihr Kennwort ändern

Wenn Sie Ihr aktuelles Kennwort wissen, können Sie es ändern. Wenn Sie sich zum ersten Mal anmelden, müssen Sie das Ihnen zugeteilte Standardkennwort ändern. Sie müssen unter Ihrem Namen angemeldet sein, um Ihr Kennwort ändern zu können.

- 1. Wählen Sie im Menü **Konfigurieren** die Option **Kennwort ändern**.
- 2. Geben Sie Ihr aktuelles Kennwort ein.
- 3. Geben Sie Ihr neues Kennwort ein. Es kann aus Zahlen und Buchstaben bestehen und muss mindestens 6 Zeichen haben.
- 4. Geben Sie Ihr neues Kennwort zur Bestätigung noch einmal ein.
- 5. Klicken Sie auf **OK**.

**Hinweis:** Sollten Sie Ihr Kennwort vergessen, müssen Sie den Administrator bitten, es zurückzusetzen. Sie können jedoch Ihr eigenes Kennwort ändern, wenn Sie Ihr aktuelles Kennwort wissen.

### Ändern des aktuellen Benutzers

- 1. Wählen Sie im Menü **Konfigurieren** die Option **Benutzer ändern**.
- 2. Geben Sie einen gültigen Benutzernamen ein.
- 3. Geben Sie ein gültiges Kennwort ein.
- 4. Klicken Sie auf **OK**.

### **Gebrauch der** *AccuWin Pro v3* **Software**

*AccuWin Pro v3* bietet Ihnen die Flexibilität, das ABD-Überwachungsgerät wie gewünscht zu programmieren, sowie eine einfache Methode, wichtige Testdaten zu erfassen und abzurufen.

- Grundlagen von *AccuWin Pro v3* Die Symbolleiste bietet einen einfachen Zugang zu häufig verwendeten Funktionen.
- Mit der Menüleiste können Sie auf alle Funktionen der Software zugreifen.

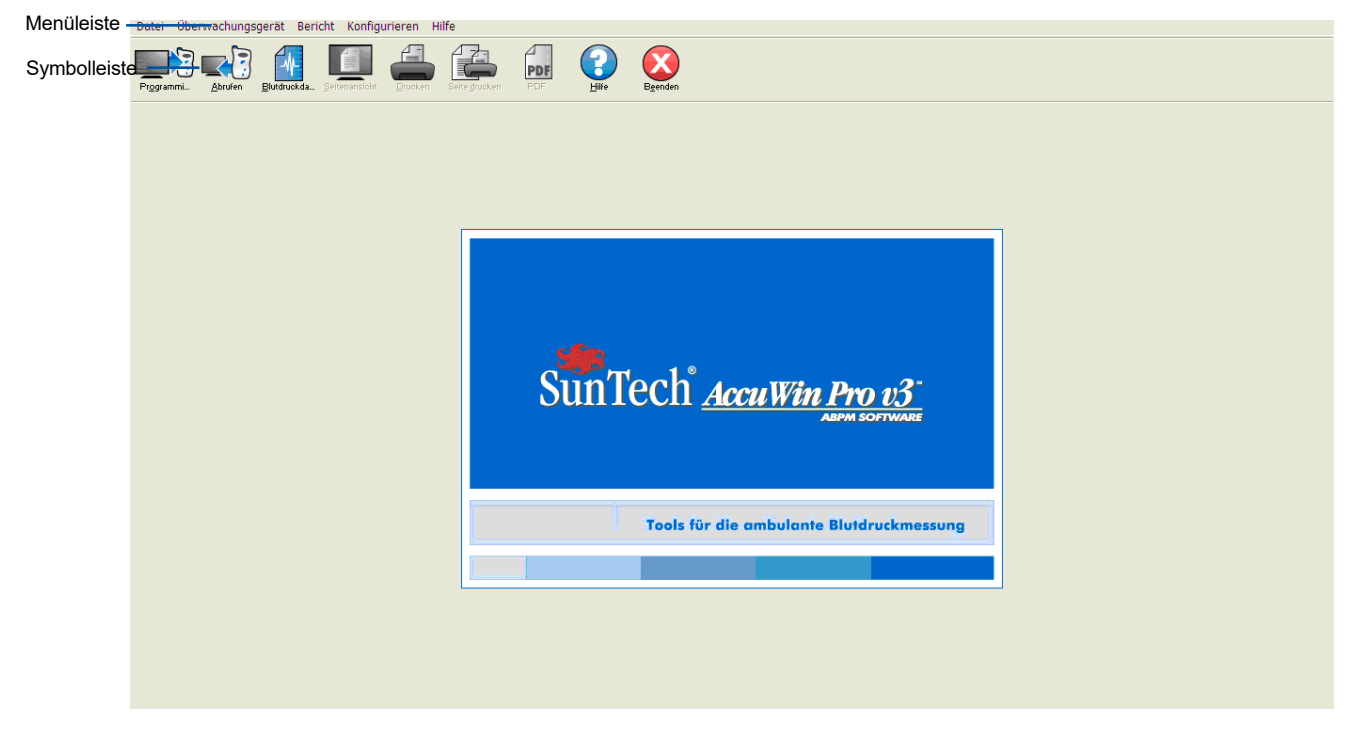

*Abbildung 4: Fenster öffnen*

### Symbole auf der Symbolleiste

- **Programmieren**: Das Überwachungsgerät für eine ABD-Untersuchung programmieren.
- **Abrufen**: Eine ABD-Untersuchung vom Überwachungsgerät abrufen.
- **Blutdruckdaten**: Eine ABD-Untersuchung öffnen.
- **Seitenansicht**: Vorschau auf einen Bericht.
- **Drucken**: Einen Bericht drucken.
- **Seite drucken**: Die Berichtseite der angezeigten Daten drucken.
- **PDF**: Den Bericht als Adobe Portable Document Format (PDF) speichern.
- **Hilfe**: Die Online-Hilfe anzeigen.
- **Beenden**: *AccuWin Pro v3* schließen.

### **Gebrauch der** *AccuWin Pro v3* **Software (Fortsetzung)**

### **Menüoptionen**

Die *AccuWin Pro v3-*Software bietet die folgenden Menüoptionen*:*

#### **Datei:**

- **Öffnen:** Zeigt eine Liste der vorhandenen Patientendatendateien an. Wählen Sie aus dieser Liste die zu öffnende Datei aus.
- **Schliessen:** Schliesst die angezeigte Patientendatendatei.
- **Kopieren:** Zeigt eine Liste der vorhandenen Patientendatendateien an. Wählen Sie aus dieser Liste die zu kopierende Datei aus.
- **Exportieren:** Exportiert AccuWin Pro 3-Datendateien in Dateien mit dem Format ASCII oder GDT. Sie können die aktuell angezeigte Datei oder eine Datei aus der Liste der Patientendateien exportieren.
- **E-Mail:** Erstellt eine neue E-Mail-Nachricht, fügt die ausgewählten Patientendatendateien als Anlage hinzu und sendet die Nachricht über SMTP (Simple Mail Transfer Protocol) an den angegebenen Empfänger.
- **Löschen:** Löscht eine oder mehrere Patientendatendateien. Jede Patientendatei enthält ALLE Blutdruckuntersuchungen des betreffenden Patienten. Beim Löschen einer Patientendatei werden daher ALLE Blutdruckuntersuchungen des Patienten gelöscht.
- **Beenden:** Schliesst das Programm AccuWin Pro 3.

**Hinweis:** *AccuWin Pro v3* verfügt über zahlreiche programmierte Tastaturkürzel, die an dem unterstrichenen Buchstaben zu erkennen sind. Diese Funktionen können dann durch Drücken der Tasten "Alt" + unterstrichener Buchstabe ausgeführt werden. Beispiel: Sie rufen die *AccuWin Pro v3*-Hilfe mit "Alt" + "h" auf.

#### **Überwachungsgerät:**

- **Untersuchung programmieren:** Hier geben Sie die Patientenparameter ein, um den Monitor für die Untersuchung eines Patienten einzurichten.
- **Daten abrufen:** Ruft die am ABP-Monitor gemessenen Patientendaten ab.
- **Anschluss konfigurieren:** Hier konfigurieren Sie den Computer für die Kommunikation mit dem ABP-Monitor. Sie können Ihre Einstellungen auch testen.
- **Gerätekonfiguration anzeigen:** Zeigt die Konfiguration des für die jeweilige Untersuchung verwendeten Monitors an.

#### **Bericht:**

- **Konfigurieren:** Hier wählen Sie Berichtsformate aus und passen die Berichtseinstellungen an.
- **Vorschau:** Zeigt den Bericht im konfigurierten Format in einer Druckvorschau an.
- **Drucken:** Druckt den Bericht im konfigurierten Format aus.
- **Berichtsseite drucken:** Druckt die Berichtsseite der im AccuWin-Hauptfenster angezeigten Registerkarte aus.
- **PDF erstellen:** Speichert den Bericht im PDF-Format (Adobe Acrobat Portable Document Format). In diesem Format werden sämtliche Schrift- und Layoutangaben des Berichts übernommen. Dateien dieses Formats können Sie Ihren Kollegen zur Einsicht senden.

#### **Konfigurieren:**

• **Einstellungen:** Hier legen Sie fest, wie die Blutdruckdaten eingeholt und verarbeitet werden. Sie können Hardware- und Dateneinstellungen ändern, Diagrammfarben anpassen, eine Kommentarliste festlegen, aus der Ihre Kollegen Kommentare zu einem Patienten auswählen können, E-Mail-Einstellungen ändern, Berichte konfigurieren und Datenexportoptionen festlegen.

Wenn Sie die Daten einer Gemeinschaftspraxis oder eines medizinischen Centers verwalten, das klinische Untersuchungen für mehrere Kunden durchführt, können Sie auch für jeden Arzt oder Kunden ein eigenes Konfigurationsprofil erstellen.

### **Gebrauch der** *AccuWin Pro v3* **Software (Fortsetzung)**

- **Verwaltungsprogramme:** Mit den Verwaltungstools können Sie neue Benutzerkonten erstellen, Zugriffsberechtigungen (Administrator- oder Benutzerzugriff) und Kennwörter ändern sowie den Anmeldeprozess und die automatische Abmeldung nach einer bestimmten Zeit aktivieren.
- **Kennwort ändern:** (Nur verfügbar, wenn der Anmeldeprozess durch den AccuWin Pro 3-Administrator aktiviert wurde.) Hiermit können Sie Ihr eigenes Kennwort ändern. Sie müssen dazu Ihr bisheriges Kennwort eingeben.
- **Benutzer ändern:** (Nur verfügbar, wenn der Anmeldeprozess durch den AccuWin Pro 3-Administrator aktiviert wurde.) Hiermit können Sie den angemeldeten Benutzer wechseln.
- **Diagnose:** Listet Diagnose-Informationen für die technische Unterstützung von SunTech auf.

#### **Hilfe:**

- **Hilfethemen:** Öffnet die Online-Hilfe**.**
- **SunTech-Website:** Startet die Website von SunTech.
- **Info:** Zeigt die installierte AccuWin Pro-Version, das Betriebssystem des Computers und den verfügbaren Arbeitsspeicher an.

### **Den Monitor für eine ABD-Untersuchung programmieren**

Um das Überwachungsgerät auf eine ABD-Untersuchung vorzubereiten, füllen Sie einfach ein Formular auf dem Bildschirm aus, um die Parameter für Ihren Patienten einzustellen. Diese Parameter werden dann

zum Programmieren des Überwachungsgeräts verwendet.

So programmieren Sie das Überwachungsgerät:

- 1. Wählen Sie im Menü **Überwachungsgerät** die Option **Untersuchung programmieren**. Oder klicken Sie auf das Symbol **Programmieren** in der Symbolleiste.
- 2. Geben Sie die Einstellungen in das Formular ein (Abb. 5). Die Felder sind unten beschrieben.
- 3. Klicken Sie auf **OK**. Eine Anzeigeleiste zeigt den Fortschritt an, während die Daten zum Überwachungsgerät übertragen werden und verschwindet, wenn die Programmierung erfolgreich abgeschlossen ist.

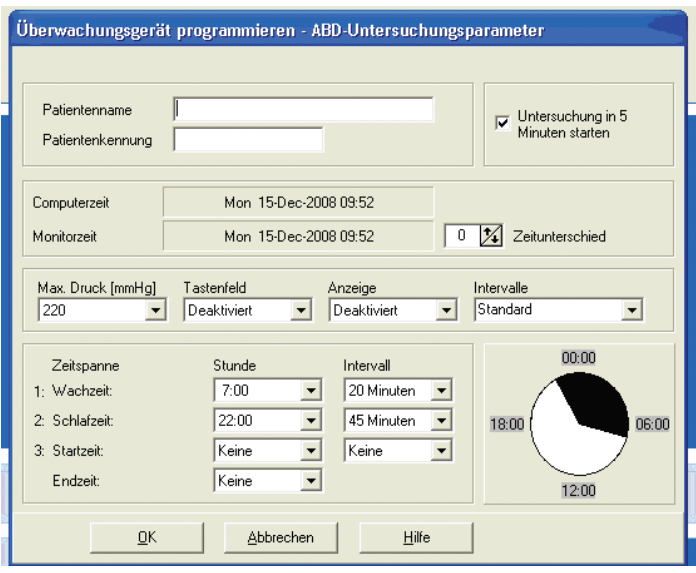

*Abbildung 5: Monitor programmieren*

#### Die Testparameter können folgendermaßen angepasst werden:

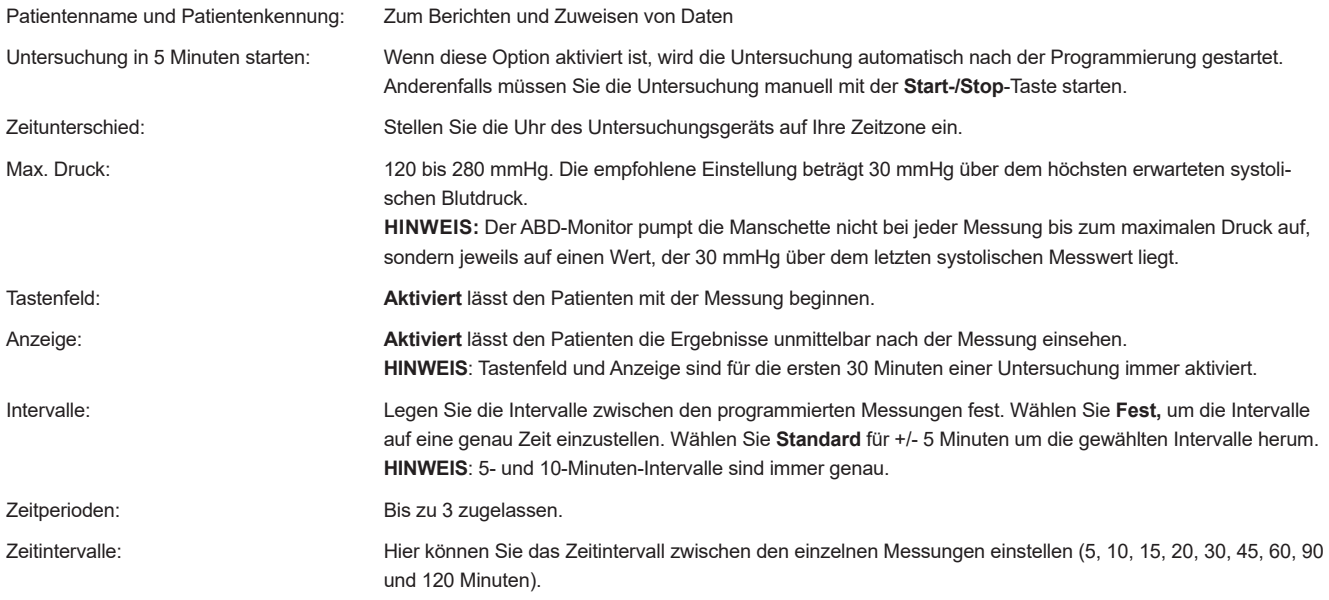

### **Abrufen von Daten aus Ihrem Überwachungsgerät**

Vor dem Abrufen von Daten aus dem Überwachungsgerät stellen Sie bitte sicher, dass das Überwachungsgerät nicht mehr mit dem Patienten verbunden ist, bevor Sie es an Hardware wie Ihren Personalcomputer anschließen.

#### **So können Sie Daten abrufen:**

- 1. Schließen Sie das ABD-Überwachungsgerät an den Computer an.
- 2. Wählen Sie im Menü **Überwachungsgerät** die Option **Daten abrufen**. Oder klicken Sie auf **Abrufen** in der Symbolleiste. Die Kommunikation beginnt automatisch. Das Dialogfeld auf dem Bildschirm zeigt den ABD-Untersuchung öffnen - Patient auswählen Fortschritt der Datenübertragung an.
- 3. Nach Beendigung fragt ein Dialogfeld, ob es sich um einen neuen Patienten handelt. Wenn Sie auf **Nein** klicken, erscheint eine Liste der Patientendateien, die bereits auf Ihrer Festplatte vorhanden sind (Abb. 6). Wählen Sie die Patientendatei, um die abgerufenen Daten zu speichern.
- 4. Wenn Sie auf **Ja** klicken, erscheint das Dialogfeld **Patienteninformationen** (Abb. 7). Geben Sie die Daten in die Felder ein. Wenn in der Datenkonfiguration die **Option Nach Dateinamen fragen** aktiviert ist, werden Sie hier zur Eingabe des Dateinamens aufgefordert.

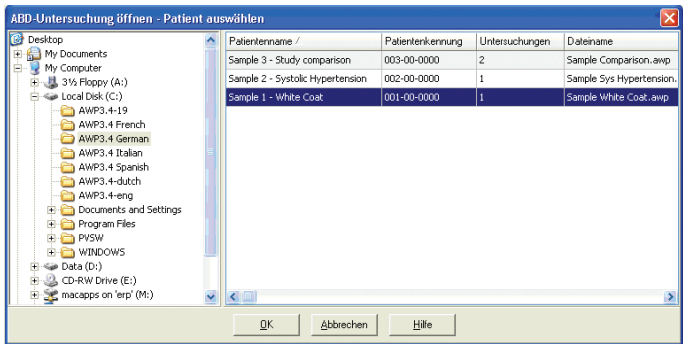

#### *Abbildung 6: Daten abrufen, Patient wählen*

Hinweis: Wenn im Dateinamen ein "" verwendet wird, so werden alle Zeichen nach dem letzten "" durch "awp" ersetzt. Beispiel: der Dateiname john.smith.2008 wird als john.smith.awp gespeichert. Um die Datei mit dem gewünschten Namen abzuspeichern, geben Sie einen weiteren "." am Ende das Dateinamens ein. Beispiel: john.smith.2008. wird als john.smith.2008.awp gespeichert.

5. Klicken Sie auf **OK,** um die Daten zu speichern.

Die Blutdruckdaten des Patienten sind jetzt als Datei auf Ihrem Computer gespeichert. Auf der Registerkarte ABD-Daten werden die abgerufenen Daten angezeigt. Der Name des Patienten, die Patientenkennung, das Testdatum sowie der Dateiname und ihre Speicherstelle sind in der Statuszeile unten auf dem Bildschirm angezeigt.

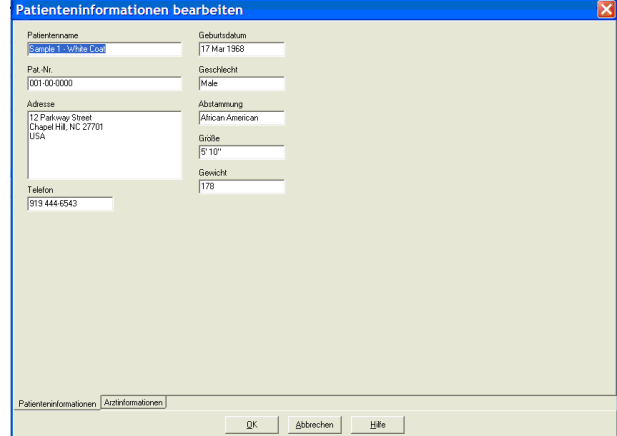

*Abbildung 7: Daten abrufen, Patienteninformationen*

### **Eine ABD-Untersuchung kontrollieren und bearbeiten**

### Öffnen einer Patientendatei

- 1. *AccuWin Pro v3* öffnet eine Patientendatei automatisch, sobald die Daten abgerufen werden.
- 2. Wählen Sie im Menü **Datei** die Option **Öffnen**. Oder klicken Sie in der Symbolleiste auf **Blutdruckdaten**.

 **HINWEIS**: Wenn Sie Patientendateien öffnen, die noch nicht für die aktuelle Version von *AccuWin Pro v3* umgewandelt sind, werden Sie von einer Meldung aufgefordert, früher gespeicherte Patientendateien zur Erhöhung der Sicherheit in neue verschlüsselte Dateien umzuwandeln. Siehe "Umwandeln von Patientendateien".

- 3. Das Dialogfeld "ABD-Untersuchung öffnen/Patient auswählen" erscheint, mit dem Sie die zu öffnende Patientendatei wählen können. (Ein Sternchen neben dem Dateinamen zeigt Patientendateien an, die noch nicht umgewandelt wurden.) Wählen Sie den Patienten, dessen Blutdruckdaten abgerufen werden sollen, indem Sie auf den Namen des Patienten klicken.
- 4. Wählen Sie **OK**.
- 5. Ist für den Patienten mehr als eine ABD-Untersuchung vorhanden, öffnet sich ein zweites Dialogfeld "Datum wählen." Wählen Sie ein Datum und dann **OK**. Die Daten des Patienten erscheinen im Anzeigebereich. Jetzt können Sie Blutdruckuntersuchungen bearbeiten oder einen Bericht ausdrucken.

Jede Untersuchung in einer Patientendatei enthält die Daten der Registerkarten, die Sie am unteren Rand der Anwendung auswählen können. Die Daten folgender Registerkarten können bearbeitet werden: **ABD-Daten, Patienteninformationen**, **Arztinformationen** und **Zusammenfassung**.

#### **Registerkarten und ihr Inhalt**

- **ABD-Daten:** ABD-Untersuchungsdaten aus dem Monitor.
- **Patienteninformationen:** Name des Patienten, Patientenkennung, Kontaktinformationen sowie Größe, Gewicht, etc. des Patienten.
- **Arztinformationen:** Krankheitsgeschichte des Patienten, klinische Daten und Interpretation.
- **Statistik:** die bearbeiteten Daten der ABD-Untersuchung statistisch aufbereitet.
- **Zeitfenster-Statistik:** die Daten der gewählten Zeitfenster statistisch aufbereitet.
- **Stündliche Mittelwerte:** Analyse der bearbeiteten ABD-Daten einschließlich Vergleichsstudie.
- **Zusammenfassung:** Zusammenfassende Interpretation und Ergebnisse der aktuellen Untersuchung.

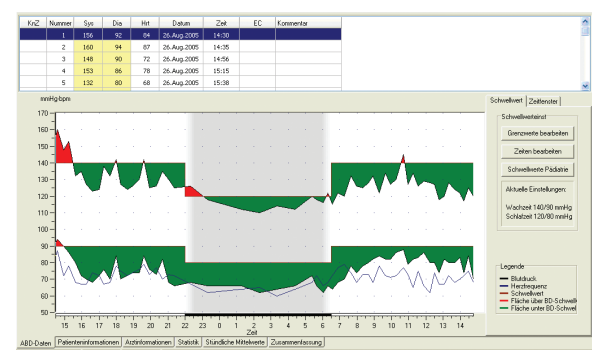

*Abbildung. 8: ABD-Daten-Grafik, Registerkarte "Schwellwert"*

### Einsehen einer ambulanten Blutdruckuntersuchung

Im oberen Teil der Registerkarte **ABD-Daten** werden alle Blutdruckmessungen, die während der Testperiode erfasst wurden, in einer Tabelle angezeigt (Abb. 8). Die Tabelle zeigt markierte systolische und diastolische Blutdruckmessungen, die Herzfrequenz sowie jeden Ereignis-, Qualitäts- oder Testcode, der mit der Messung einhergeht.

Unterhalb der Tabelle befindet sich eine grafische Darstellung der Blutdruckdaten. Der Maßstab der vertikalen Achse repräsentiert den Blutdruck in mmHg und die Herzfrequenz in Schlägen pro Minute (bpm). Die horizontale Achse zeigt die Uhrzeit im Stundenformat. Indem Sie einen Punkt in der Grafik anklicken wird die dazugehörige Messzeile in der Tabelle markiert.

Rechts neben der Grafik sehen Sie zwei Registerkarten: Schwellwert und Zeitfenster. Auf der Registerkarte Schwellwert wird die Legende für die Grafik mit den ABD-Daten angezeigt. Hier können auch die eingestellten Grenzwerte in der Grafik verändert werden. Auf der Registerkarte Zeitfenster können Zeitfenster für eine statistische Auswertung der darin enthaltenen Daten festgelegt werden.

Die Diagrammschattierungen kennzeichnen die Untersuchungsphasen. Die Standardfarben (die auf der Registerkarte Konfiguration > Farben eingestellt werden können) werden wie folgt interpretiert:

- **Hellblaue Schattierung:** Kennzeichnet die White Coat-Phase, also die erste Stunde der Untersuchung (sofern aktiviert).
- **Hellgraue Schattierung**: Kennzeichnet die Schlafphase der Untersuchung.

#### **So vergrößern Sie einen Teil der Grafik:**

- 1. Platzieren Sie die Maus auf eine Achse der Grafik (Abb. 8), bis sie sich in einen doppelten Pfeil verwandelt.
- 2. Ziehen Sie den doppelten Pfeil für die vertikale (horizontale) Einstellung nach unten (rechts), um einzuzoomen oder nach oben (links) um auszuzoomen. Wird beim Einzoomen ein Teil der Grafik verdeckt, verwandelt sich der rechte oder untere Rand in eine Bildlaufleiste, mit der Sie das Einsichtfenster einstellen können.

#### **So passen Sie die Größe der Datentabelle an:**

- 1. Platzieren Sie den Mauszeiger auf den unteren Rand der Tabelle.
- 2. Wenn sich der Zeiger in das Symbol werwandelt, ziehen Sie es nach oben oder unten, um die Größe der angezeigten Tabelle oder Grafik zu ändern.

### Bearbeiten einer ambulanten Blutdruckuntersuchung

In der Ansicht **ABD-Daten** können Sie eine ABD-Untersuchung auf Genauigkeit und Kontext bearbeiten. Wenn die Daten von *AccuWin Pro v3* abgerufen werden, werden alle Messungen in einer ABD-Studie mit auffälligen Codes entweder mit einem Sternchen (**\***) oder Ausrufezeichen (!) gekennzeichnet. Sie sehen diese Symbole in der ersten Spalte der Tabelle. Gekennzeichnete Berichte werden aus der Analyse der ABD-Untersuchung, die in den Ansichten **Statistik** und **Stündliche Mittelwerte** dargestellt sind, ausgeschlossen. Diese Messungen können im Bericht ausgedruckt werden (siehe Seite "Ausgelassene Blutdruckwerte").

Das Ausrufezeichen (!) ist eine permanente Kennzeichnung und wird verwendet, wenn das Überwachungsgerät keine genaue Messung feststellen kann. Diese Kennzeichnung kann nicht geändert werden, und die zugehörigen Daten werden in der Datenanalyse nicht verwendet. Das Sternchen (\*) ist eine Kennzeichnung, die Sie selbst bearbeiten können. Das Überwachungsgerät kennzeichnet Daten mit einem Sternchen basierend auf den zur Bestimmung der Gültigkeit von Daten verwendeten Kriterien. Sie können Daten basierend auf einer Reihe von Faktoren, einschließlich der Krankheitsgeschichte des Patienten, Informationen aus dem Patiententagebuch oder anderen Faktoren kennzeichnen oder deren Kennzeichnung aufheben.

Es gibt zwei Methoden, ein Sternchen (\*) auf einer Messung zu entfernen oder einzusetzen.

#### **Verwenden der Tabelle:**

- 1. Markieren Sie die Messung, die Sie kennzeichnen (auslassen) oder deren Kennzeichnung Sie aufheben (einschließen) möchten, indem Sie sie auswählen.
- 2. Wählen Sie die erste, ganz linke Zelle unter der Spalte "Kennzeichen".

#### **Aus der Grafik:**

- 1. Verwenden Sie den Cursor in der Grafik, um die Messung zu wählen, die Sie kennzeichnen (auslassen) oder deren Kennzeichnung Sie aufheben (einschließen) möchten. Dadurch wird die Messung in der Tabelle markiert.
- 2. Klicken Sie die rechte Maustaste, um das Kontextmenü aufzurufen.
- 3. Wählen Sie die Option **Kennzeichen wechseln** aus dem Menü.

**WICHTIG:** Alle Bearbeitungen der ABD-Untersuchung werden sofort gespeichert.

### Eingeben von Kommentaren in das Patiententagebuch

In der letzten Tabellenspalte können Sie unter der Spaltenüberschrift **Kommentare** Vermerke über die Patientenaktivität während einer Blutdruckmessung eintragen. Der Grad der Aktivität ist zwar nur ein beeinflussender Faktor des Blutdrucks, dennoch kann es bei der Interpretation einer Blutdruckmessung im Kontext der Gesamtuntersuchung hilfreich sein, darüber Bescheid zu wissen.

Um dem Patienten diese Eintragungen zu erleichtern, verfügen die Patiententagebücher des ABPM-Systems über eine Checkliste. Die gleiche Liste kann in den Zellen in der Spalte **Kommentare** abgerufen werden.

#### **Eingeben von Kommentaren aus der Standardliste (Abb. 9):**

- 1. Klicken Sie in der Spalte Kommentare auf die Zelle der Messung, der Sie einen **Kommentar**  hinzufügen möchten.
- 2. Drücken Sie die linke Maustaste, um ein Kontextmenü zu öffnen.
- 3. Geben Sie einen Kommentar ein oder wählen Sie einen Eintrag aus der Liste aus.
- 4. Drücken Sie die **Eingabetaste**.

#### **Eingeben von Kommentaren über das Diagramm:**

- 1. Klicken Sie mit der linken Maustaste auf die Messung, der Sie einen Kommentar hinzufügen möchten. Die zugehörige Tabellenzeile wird dadurch hervorgehoben.
- 2. Drücken Sie die rechte Maustaste, um das Kontextmenü zu öffnen.
- 3. Wählen Sie im Menü die **Option Kommentar** festlegen aus.
- 4. Geben Sie den gewünschten Kommentar ein oder wählen Sie ihn aus der Liste aus und klicken Sie auf OK, um ihn hinzuzufügen.

**WICHTIG:** Alle Bearbeitungen der ABD-Untersuchung werden sofort gespeichert.

Sie können in der Kommentarliste erscheinende Eingaben hinzufügen oder löschen, indem Sie zum Abschnitt "Tagebuchkommentar" im Konfigurationsfenster gehen. (Anleitungen zur Konfiguration von Tagebuchkommentaren finden Sie unter "Anpassen und Konfigurieren von *AccuWin Pro v3*".)

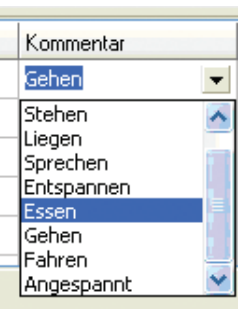

*Abbildung 9: Kommentare aus der Tabelle*

### Ändern der Wach-/Schlafzeiten

Schlafzeiten werden gemeinsam mit den Blutdruckschwellenwerten zur Berechnung der Blutdrucklast und des Dip Prozentsatzes während des Schlafs verwendet. Die Zeit ist durch die Parameter definiert, die bei der Vorbereitung des Überwachungsgeräts für eine Untersuchung festgesetzt wurden. Sie können diese Zeiten jedoch ändern, wenn sie nicht vordefiniert wurden oder ungenau sind.

- 1. Öffnen Sie eine ABD-Untersuchung (Abb. 8). Wählen Sie die Registerkarte Schwellwert.
- 2. Klicken Sie rechts im Feld Schwellenwerteinstellungen auf Zeiten bearbeiten, um die Schlaf- und Wachzeiten des Patienten zu ändern.
- 3. Stellen Sie die Schlaf- und Wachzeiten des Patienten auf der Registerkarte Zeiten (Abb. 10) auf die nächstgelegene halbe Stunde ein, indem Sie den Schieberegler nach links oder rechts verschieben. Die neuen Zeiten werden auf der eingeblendeten Uhr angezeigt. Schwarze Kreisausschnitte stellen die Schlafzeiten dar, weisse Ausschnitte die Wachzeiten. Die Uhrzeit wird im 24-Stundenformat angezeigt. 12:00 ist also Mittag, 18:00 ist 6 Uhr abends und 00:00 (bzw. 24:00) ist Mitternacht.

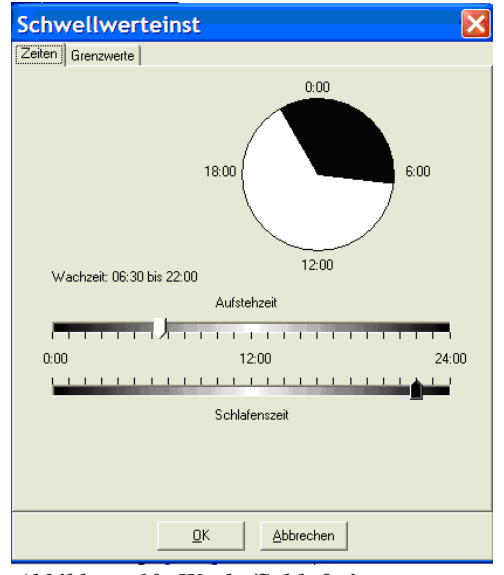

*Abbildung 10: Wach-/Schlafzeiten*

### Festlegen der Blutdruckschwellenwerte

Für den systolischen und diastolischen Druck können Grenzwerte zur Berechnung der Blutdrucklast gewählt werden. Es gibt für die Grenzwerte zwei Einstellungen: global und benutzerspezifisch

Die **globalen Schwellwerte** gelten für alle Patientendateien, die benutzerspezifischen nur für die Untersuchungen eines bestimmten Patienten. Die in *AccuWin Pro v3* programmierten Vorgaben für die globalen Schwellwerte liegen bei 140/90 für Wachphasen und 120/80 für Schlafphasen. Falls erwünscht, können diese globalen Schwellwerte auf benutzerspezifische Werte oder auf Werte aus einer veröffentlichen Norm eingestellt werden: JNC7/ AHA oder ESH/AHA. JNC1, oder Seventh Report of Joint National Committee on the Prevention, Detection, Evaluation, and Treatment of High Blood Pressure. Hierin werden Werte von 135/85 für Wachphasen und von 120/75 für Schlafphasen veröffentlicht. Die American Heart Association (AHA)<sup>2</sup> veröffentlichte für ein 24-Stunden-Profil 130/80 als Normalwerte. Laut ESH<sup>3</sup> (Europäische Hochdruckgesellschaft) gelten als Richtlinien 135/85 für Wachphasen und 120/70 für Schlafphasen.

<sup>1</sup> JNC 7: National High Blood Pressure Education Program. "The Seventh Report of the Joint National Committee on Prevention, Detection, Evaluation, and Treatment of High Blood Pressure". *NIH Publication* No. 03-5233 May 2003.

<sup>2</sup> AHA: Pickering, TG, et al. (2005). "AHA Scientific Statement: Recommendations for blood pressure measurement in humans and experimental animals". *Hypertension*, 45, 142–161.

<sup>3</sup> ESH: O'Brien, et al. (2003). "European Society of Hypertension recommendations for conventional, ambulatory, and home blood pressure measurement". *Journal of Hypertension*, 21,

<sup>821–848.</sup>

Als Alternative können Sie **benutzerspezifische Schwellwerte** definieren, die für die Datei eines bestimmten Patienten gelten. Diese Schwellwerte gelten nur für die Untersuchungen dieses Patienten.

- 1. Rufen Sie eine ABD-Untersuchung auf (Abb. 8). Gehen Sie auf die Registerkarte **Schwellwert**.
- 2. Klicken Sie auf **Grenzwerte bearbeiten**, um die Einstellungen zu ändern.
- 3. Klicken Sie auf Benutzerdefinierte Schwellwerte verwenden oder auf Globale Schwellwerte verwenden und legen Sie mit den Schiebereglern die gewünschten Bereiche fest.
- 4. Klicken Sie auf **OK**, um diese Änderungen zu übernehmen.

### Blutdruckgrenzwerte für Pädiatrie einstellen

Die American Heart Association veröffentliche kürzlich eine Erklärung, in der ABD-Messungen bei Kindern ausdrücklich befürwortet werden, da auch bei Kindern immer häufiger Bluthochdruck diagnostiziert wird.<sup>1</sup> Die Richtlinien unterscheiden sich von denen für Erwachsene. Bluthochdruck wird generell definiert als ein Messergebnis, das oberhalb der 95. Perzentile für das jeweilige Geschlecht und die jeweilige Größe liegt. Im Programm *AccuWin Pro v3* sind spezielle Grenzwerte für ABD-Untersuchungen vorgesehen.<sup>2</sup>

#### **So aktivieren Sie den Schwellwert für pädiatrische Patienten:**

- 1. Rufen Sie eine ABD-Untersuchung auf (Abb. 8). Gehen Sie auf die Registerkarte Schwellwert.
- 2. Klicken Sie auf **Schwellwerte Pädiatrie**, um die Einstellungen zu ändern.
- 3. Geben Sie Geschlecht und Größe des Patienten ein. Als Maßeinheit für die Größe können Sie zwischen cm, Zoll und Fuß/Zoll wählen. Die Größe geben Sie entweder direkt in das Textfeld ein, durch Anklicken der rechts neben dem Textfeld oder mit Hilfe des Schiebereglers (Abb. 12).
- 4. Klicken Sie auf **Übernehmen**. Die pädiatrischen Schwellwerte werden immer als **benutzerspezifische Schwellwerte** betrachtet, die für die Datei eines bestimmten Patienten gelten.

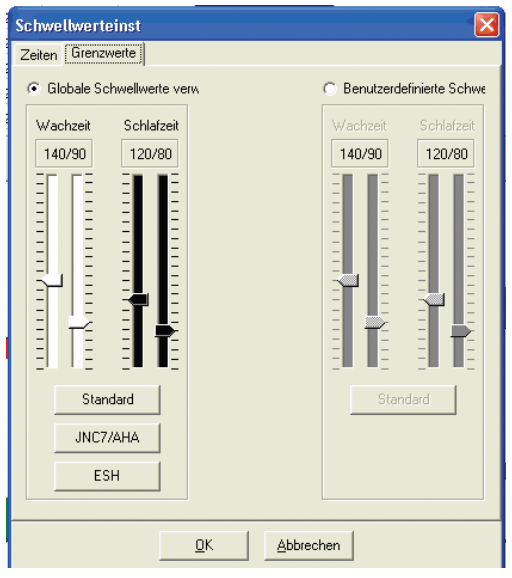

*Abbildung 11: Schwellwerteinstellungen, Grenzwerte*

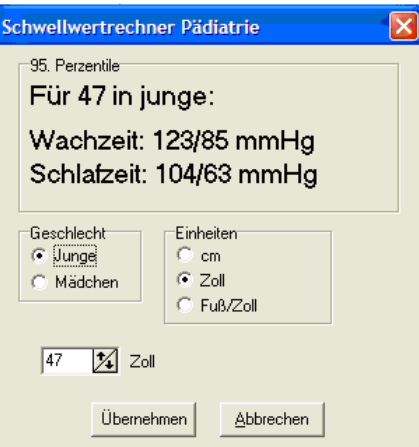

*Abbildung 12: Schwellwertrechner Pädiatrie*

Pediatric Threshold Calculator: Urbina, E. et al. (2008). "Ambulatory Blood Pressure Monitoring in Children and Adolescents: Recommendations for Standard Assessment, A Scientific Statement from the American Heart Association, Atherosclerosis, Hypertension, and Obesity in Youth Committee of the Council on Cardiovascular Disease in the Young and the Council for High Blood Pressure Research". *Hypertension*, 52, 433-451.

<sup>2</sup> Pediatric Threshold Calculator: Soergel, M. et al. (1997). "Oscillometric twenty-four-hour ambulatory blood pressure values in health children and adolescents: A multicenter trial including 1141 subjects". *Journal of Pediatrics*, 130(2), 178-184.

### Zeitfenster definieren

Sie können bis zu 12 verschiedene Zeitfenster festlegen, für die eine statistische Auswertung durchgeführt werden kann. Die statistische Auswertung für die jeweiligen Zeitfenster erscheint auf der Registerkarte Zeitfensterstatistik rechts neben der Registerkarte Statistik.

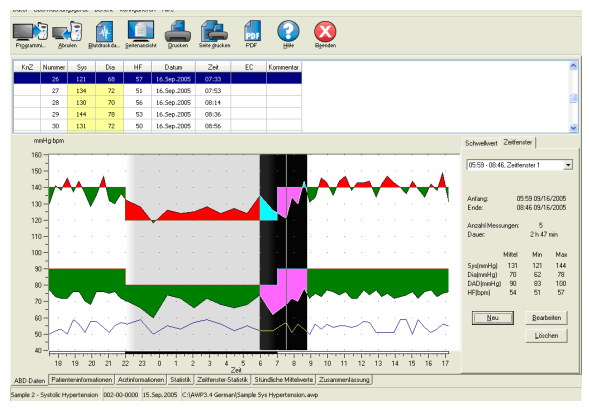

*Abbildung 13: ABD-Grafik, Registerkarte Zeitfenster*

#### **So legen Sie ein Zeitfenster fest:**

- 1. Rufen Sie die ABD-Untersuchung auf. Gehen Sie auf die Registerkarte Zeitfenster (Abb. 13).
- 2. Klicken Sie die Schaltfläche **Neu** an. Klicken Sie in der Grafik auf den Anfang des Zeitfensters und ziehen Sie die Maus zum Endpunkt. Durch Loslassen der Maustaste bestimmen Sie das Ende des Zeitfensters. In der ABD-Grafik wird das Zeitfenster farbig markiert.
- 3. Nachdem Sie das Zeitfenster definiert haben, erscheint der Dialog **Zeitfenstereinstellungen** (Abb. 14), in dem Sie dem Zeitfenster einen Namen geben sowie die Anfangs- und Endzeit verändern können. Klicken Sie auf **OK**, um das neue Zeitfenster zu erstellen.

#### **So bearbeiten Sie ein Zeitfenster:**

- 1. Rufen Sie die ABD-Untersuchung auf. Gehen Sie auf die Registerkarte Zeitfenster (Abb. 13).
- 2. Wählen Sie das Zeitfenster aus dem Dropdown-Menü. In der ABD-Grafik wird das Zeitfenster farbig markiert.
- 3. Wählen Sie **Bearbeiten**. Es erscheint der Dialog **Zeitfenstereinstellungen** (Abb. 14).
- 4. Ändern Sie den Namen oder die Start- und/oder Endzeit. Klicken Sie auf **OK**, um die Änderungen zu bestätigen.

#### **So löschen Sie ein Zeitfenster:**

- 1. Rufen Sie die ABD-Untersuchung auf. Gehen Sie auf die Registerkarte Zeitfenster (Abb. 13).
- 2. Wählen Sie das Zeitfenster aus dem Dropdown-Menü. In der ABD-Grafik wird das Zeitfenster farbig markiert.
- 3. Wählen Sie **Löschen**. Klicken Sie auf **Ja**, um den Löschvorgang zu bestätigen.

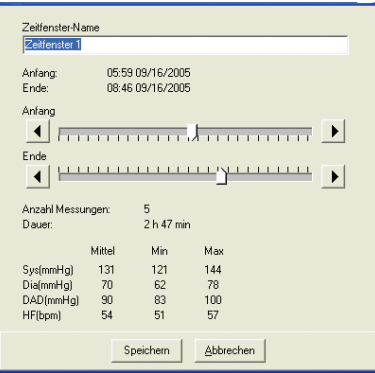

*Abbildung 14: Dialog Zeitfenstereinstellungen*

### Patienteninformationen und Arztinformationen bearbeiten

Beim Herunterladen der Daten aus dem Monitor (siehe Abrufen von Daten aus Ihrem Überwachungsgerät) können Angaben zum Patienten und zum Arzt eingegeben werden Auch nach dem Abspeichern der Patientendatei können diese Angaben noch eingegeben oder geändert werden.

#### **So bearbeiten Sie Patienteninformationen:**

- 1. Gehen Sie auf die Registerkarte Patienteninformationen am unteren Bildrand.
- 2. Klicken Sie auf die Schaltfläche **Bearbeiten**.
- 3. Machen Sie Ihre Eingaben zum Patienten und klicken Sie auf **OK**.

#### **So bearbeiten Sie Arztinformationen:**

- 1. Gehen Sie auf die Registerkarte Arztinformationen am unteren Bildrand.
- 2. Klicken Sie auf die Schaltfläche Bearbeiten.
- 3. Machen Sie Ihre Eingaben und klicken Sie auf OK.

Sie können darüber hinaus die Krankengeschichte des Patienten, den Untersuchungsgrund, die aktuelle Medikation und die Interpretation eingeben bzw. bearbeiten. Anstelle von Eingaben in das Textfeld **Einnahme von Medikamenten** können Sie **Medikamente**, **Dosierung** und **Häufigkeit** auch in Bibliotheken eingeben, die in *AccuWin Pro v3* gespeichert werden.

#### **So benutzen Sie die Funktion Medikamente hinzufügen (Abb. 15):**

- 1. Geben Sie einen Medikamentennamen in das Dropdown-Menü Medikament ein.
- 2. Setzen Sie danach den Cursor in die Spalte Dosierung: entweder mit der Tastatur (Taste "Eingabe" oder Tabulatortaste) oder mit der Maus.
- 3. Geben Sie ebenso die **Dosierung** und die **Häufigkeit** ein. Vorgaben für die Spalte **Häufigkeit** finden Sie in der folgenden Tabelle.

| Abkürzung | <b>Bedeutung</b>             |
|-----------|------------------------------|
| ac        | vor den Mahlzeiten           |
| bid       | zweimal täglich              |
| pс        | nach den Mahlzeiten          |
| prn       | bei Bedarf                   |
| qam       | jeden Vormittag              |
| qpm       | jeden Nachmittag             |
| qh        | stündlich                    |
| qhs       | abends vor dem Schlafengehen |
| qd        | täglich                      |
| qid       | viermal täglich              |
| qod       | jeden zweiten Tag            |
| qwk       | wöchentlich                  |
| tid       | dreimal täglich              |

<sup>4.</sup> Nach der Eingabe von Medikamenten, Dosierung und Häufigkeit in die jeweiligen Spalten klicken Sie auf die Schaltfläche "Hinzufügen". Damit sind die Eingaben in das Feld **Einnahme von Medikamenten** und in die Bibliotheken übernommen.

#### **So finden Sie Ihre Eingaben und wählen Sie aus:**

- 1. Beginnen Sie mit der Eingabe des Begriffs oder klicken Sie auf den Pfeil nach unten. Mit der Eingabe der Zeichen erscheint eine entsprechende Liste passender Begriffe.
- 2. Um den Begriff zu übernehmen, drücken Sie die Taste "Pfeil ab" auf der Tastatur, markieren den Begriff und drücken die Eingabe-Taste. Alternativ können Sie den Begriff mit der Maus markieren und dann doppelklicken.
- 3. Wenn alle Spalten die richtigen Informationen enthalten, drücken Sie "Hinzufügen".

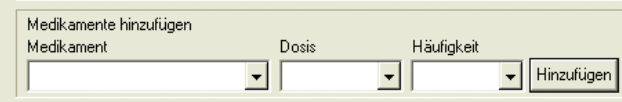

*Abb. 15: Arztinformationen, Medikamente hinzufügen*

| Patientenname                      |                       | Geburtsdatum |  |  |  |
|------------------------------------|-----------------------|--------------|--|--|--|
| Sample 2 - Systolic Hypertension   |                       | 7 Mar 1955   |  |  |  |
| Pat-Nr.                            |                       | Geschlecht   |  |  |  |
| 002-00-0000                        |                       | Female       |  |  |  |
| Adresse                            |                       | Abstammung   |  |  |  |
| 11 Slater Drive                    | ۸                     | White        |  |  |  |
| Sacramento, CA 90998<br><b>USA</b> | 启                     | Größe        |  |  |  |
|                                    |                       | $54$ "       |  |  |  |
| $\overline{\phantom{a}}$           | ٧                     | Gewicht      |  |  |  |
|                                    |                       |              |  |  |  |
|                                    | $\blacktriangleright$ | 145          |  |  |  |
| Telefon<br>555-399-0552            |                       |              |  |  |  |
|                                    |                       |              |  |  |  |
| Bearbeiten                         |                       |              |  |  |  |
|                                    |                       |              |  |  |  |
|                                    |                       |              |  |  |  |

*Abbildung 16: Patienteninformation*

### **Prüfen einer ambulanten Blutdruckuntersuchung**

AccuWin Pro 3 zeigt die Ergebnisse einer ABP-Untersuchung in verschiedenen tabellarischen, statistischen oder grafischen Ansichten an, die die Verfolgung des Untersuchungsverlaufs, die Analyse der Ergebnisse sowie die Diagnose erleichtern. Die Datenanalyse einer bearbeiteten ABP-Untersuchung wird auf den folgenden Registerkarten angezeigt:

- **Statistiken**
- Zeitfenster-Statistik
- Stündliche Mittelwerte
- Auswertung

### Anzeigen der Statistiken

Zur Anzeige der Statistiken der aktuellen ABP-Untersuchung klicken Sie unten im Fenster auf die Registerkarte Statistiken. Diese Registerkarte enthält die folgenden Tabellen:

- **Gesamt: Die Daten aller Untersuchungsphasen.**
- Wachphase: Die während der Wachphase des Patienten aufgezeichneten Daten.
- **Schlafphase:** Die während der Schlafphase des Patienten aufgezeichneten Daten.

• **White Coat-Phase:** Diese Tabelle wird nur angezeigt, wenn die White Coat-Analyse auf der Registerkarte Zusammenfassung aktiviert ist. Sie enthält die Statistik der während der ersten Untersuchungsstunde aufgezeichneten Daten.

**HINWEIS:** Sämtliche Daten dieser Tabellen, mit Ausnahme der White Coat-Analysewerte, sind auch in Exporten enthalten. Die White Coat-Analysewerte werden in Datenexporten nicht übernommen.

- **Blutdrucklast**: Blutdrucklast charakterisiert die Verteilung der Messungen in einer ABD-Untersuchung in Bezug auf die Schwellwerte, die eine Hypertonie anzeigen. Der Prozentsatz der Messungen über diesem Schwellwert ist die Blutdrucklast. Sie wurde zur Beurteilung der Wirkung einer anti-hypertensiven Therapie in einer ABD-Untersuchung formuliert und korreliert erwiesenermaßen mit mehreren Indikatoren für die Beteiligung eines hypertensiven kardialen Zielorgans.
- **Dip**: Die nächtliche Senkung des Blutdrucks, ausgedrückt als ein Prozentsatz der mittleren Wachwerte.

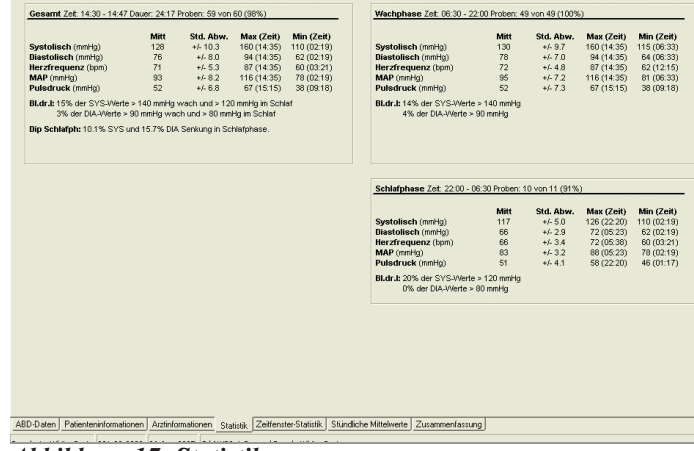

*Abbildung 17: Statistik*

### **Prüfen einer ambulanten Blutdruckuntersuchung (Fortsetzung)**

### Zeitfenster-Statistik aufrufen

Zum Aufrufen der statistischen Auswertung der benutzerdefiniertenZeitfenster klicken Sie auf die Registerkarte Zeitfenster-Statistik (Abb. 18).

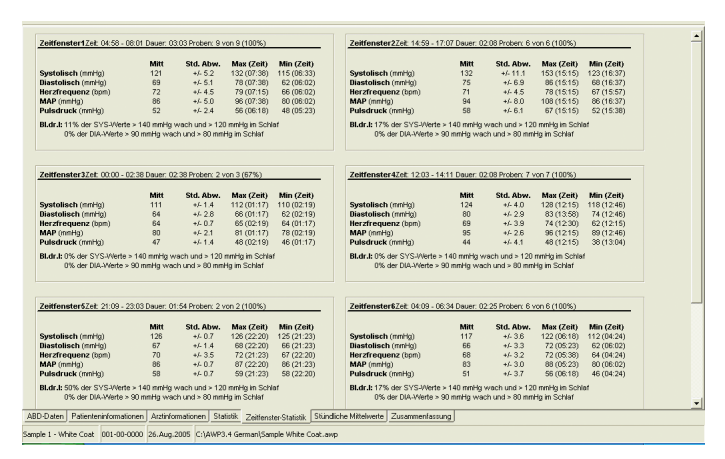

*Abbildung 18: Zeitfenster-Statistik*

### Anzeigen der stündlichen Mittelwerte

Um Trends in einer ABD-Untersuchung eines Patienten anzuzeigen, klicken Sie auf die Registerkarte **Stündliche Mittelwerte** unten im Fenster. Dies führt zu einer Ansicht, die ebenfalls oben eine Tabelle und unten eine Grafik zeigt (Abb. 19). In der Tabelle sind die mittleren Blutdruckmessungen für jede Stunde, in der der Patient getestet wurde, gezeigt. Zusätzlich zu den systolischen (Sys) und diastolischen (Dia) Mittelwerten und der Herzfrequenz (Hrt) werden die folgenden statistischen Mittelwerte geliefert:

- **Mittlerer arterieller Druck (MAD)** Dies ist der mittlere Druck in einer Arterie über den Zeitraum eines Herzschlags hinweg. In der brachialen Arterie wird er berechnet, indem die diastolische Messung zu einem Drittel der Differenz zwischen den systolischen und diastolischen Messungen addiert wird.
- **Druckpuls (DP)** Dieser wird durch Subtraktion der diastolischen Messung von der systolischen Messung berechnet. Er ist ein weiterer hämodynamischer Parameter, der als Indikator für kardiovaskuläres Risiko dienen kann.
- **Druckratenprodukt (DRP)** Dies ist das Produkt der mittleren systolischen Messung, multipliziert mit der mittleren Herzfrequenz. DRP korreliert stark mit dem Aktivitätsniveau eines Patienten und kann ein Indikator für kardiovaskuläres Risiko sein. Wie typischerweise in Forschungs- und klinischen Applikationen berichtet, wird DRP durch 1000 dividiert.

Verwenden Sie die Kontrollkästchen am Anfang jeder Spalte, um die Statistik auszuwählen, die im Diagramm im unteren Bereich der Seite angezeigt werden soll. Sie können mit Ihrem Mauszeiger die Größe der Tabelle anpassen und in das Diagramm hineinzoomen. (Anleitungen zum Ändern der Größe und zum Zoomen finden Sie in "Betrachtung einer ambulanten Blutdruckstudie".)

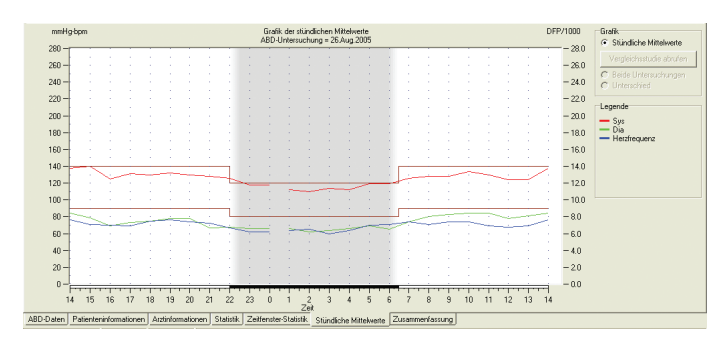

*Abbildung 19: Stündliche Mittelwerte*

### **Prüfen einer ambulanten Blutdruckuntersuchung (Fortsetzung)**

### Anzeigen der Auswertung

Zur Anzeige der Auswertung der aktuellen ABP-Untersuchung klicken Sie unten im Fenster auf die Registerkarte Zusammenfassung. Auf dieser Registerkarte werden die über 24 Stunden aufgezeichneten ABPM-Daten diagnostisch ausgewertet. Der Bericht zeigt die systolischen und diastolischen Blutdruckwerte im Wach- und im Schlafzustand, den "Dipper-Status" während des Schlafs sowie optional die White Coat-Analyse.

Die Auswertung hilft Ihnen bei der Interpretation der während der 24-stündigen Untersuchung aufgezeichneten ABPM-Werte. Da herkömmliche Blutdruckrichtlinien auf ABPM-Messungen über 24 Stunden nicht unbedingt anwendbar sind, berücksichtigt AccuWin Pro die Empfehlungen zur Auswertung von ABPM-Werten folgender Institutionen:

- Joint National Committee Seventh Report (JNC 7)<sup>1</sup> und American Heart Association (AHA)<sup>2</sup> -oder-
- European Society for Hypertension (ESH)<sup>3</sup> und AHA

AccuWin Pro berechnet den Dip-Prozentsatz<sup>4</sup> während des Schlafs. Auf Grundlage dieses Dip-Prozentsatzes teilt AccuWin Pro den Patienten in eine bestimmte Kategorie ein:

- **Dipper (normal):** Die systolischen oder diastolischen Blutdruckwerte des Patienten fallen während des Schlafs gegenüber der Wachzeit um mindestens 10 Prozent ab.
- **Non-Dipper (anormal):** Die Blutdruckwerte des Patienten fallen während des Schlafs gar nicht oder um weniger als 10 Prozent ab.

Nach Bedarf können Sie die White Coat-Analyse<sup>s</sup> aktivieren oder deaktivieren. Vom White Coat-Syndrom sind diejenigen Patienten betroffen, deren Blutdruck in einer ungewohnten medizinischen Umgebung über das normale Mass hinaus ansteigt.

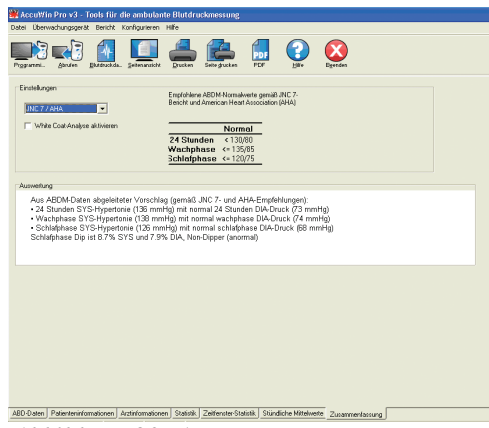

*Abbildung 20: Auswertung*

JNC 7: National High Blood Pressure Education Program. "The Seventh Report of the Joint National Committee on Prevention, Detection, Evaluation, and Treatment of High Blood Pressure". *NIH Publication* No. 03-5233 May 2003.

<sup>2</sup> AHA: Pickering, TG, et al. (2005). "AHA Scientific Statement: Recommendations for blood pressure measurement in humans and experimental animals". *Hypertension*, 45, 142–161.

<sup>3</sup> ESH: O'Brien, et al. (2003). "European Society of Hypertension recommendations for conventional, ambulatory, and home blood pressure measurement". *Journal of Hypertension*, 21, 821–848.

<sup>4</sup> Night-time dip analysis: Claves, H., et al. (2005). "The reproducibility of dipping status: beyond the cutoff points". *Blood Pressure Monitoring*, 10, 201–205.

<sup>5</sup> White Coat syndrome analysis: Owens, P, et al. (1999). "Diagnosis of White Coat Hypertension by Ambulatory Blood Pressure Monitoring". *Hypertension*, 34, 267–272.

### **Prüfen einer ambulanten Blutdruckuntersuchung (Fortsetzung)**

Mit der Aktivierung dieser Option bewirken Sie Folgendes:

- In der statistischen Analyse wird eine White Coat-Phase berücksichtigt.
- Die White Coat-Phase, also die erste Untersuchungsstunde, wird im Diagramm hellblau unterlegt.
- Das Vorliegen eines White Coat-Syndroms wird untersucht und bei Vorhandensein in der Auswertung angezeigt

### Vergleichen von zwei Untersuchungen

Um die Nützlichkeit der ABD noch weiter zu verbessern, können Sie den Blutdruck eines Patienten durch die Erfassung mehrerer ABD-Untersuchungen messen. Mit *AccuWin Pro v3* können Sie die stündlichen Mittelwerte und Statistiken für zwei Untersuchungen vergleichen.

#### **Um zwei Untersuchungen für den gleichen Patienten zu vergleichen:**

- 1. Klicken Sie auf die Registerkarte **Stündliche Mittelwerte** unten im Fenster.
- 2. Klicken Sie auf die Schaltfläche **Vergleichsstudie abrufen** auf der rechten Seite des Fensters. (Ist die Schaltfläche grau, enthält die angezeigte Patientendatei nur eine Studie.)
- 3. Das Fenster **Datum auswählen** erscheint. Wählen Sie die Studie, die Sie als Referenz für den Vergleich verwenden möchten, indem Sie sie markieren und auf **OK** klicken.

Die während der vorherigen Untersuchung erstellten Statistiken werden jetzt in das Fenster **Stündliche Mittelwerte** aufgenommen. Die Tabelle wird erweitert und umfasst zwei neue Zeilen für jeden stündlichen

Mittelwert. In einer Zeile ist der stündliche Mittelwert für die entsprechende Stunde für die Referenzuntersuchung dargestellt und in der anderen Zeile die Differenz zwischen der angezeigten und der Referenzuntersuchung.

In der Grafik unten im Fenster sind die Daten beider Untersuchungen angezeigt (Abb. 21). Die gestrichelten Linien repräsentieren die Referenzuntersuchung und die durchgezogenen Linien repräsentieren die Daten von der angezeigten Untersuchung. Wählen Sie **Differenz** und in der Grafik erscheint eine Linie, die Differenz zwischen den beiden Studien repräsentiert.

Die gleichen Navigationstools für die Fenster **Stündliche Mittelwerte** und **ABD-Daten** gelten auch für das Vergleichsfenster. Sie können die Tabelle auf eine bestimmte Stunde einstellen, indem Sie oberhalb dieser Stunde auf die Grafik klicken. Außerdem können Sie mit Ihrer Maus die Größe der Tabelle ändern und in die Grafik ein- und auszoomen. (Anleitungen zur Größenänderung und zum Zoomen finden Sie unter "Einsehen einer ambulanten Blutdruckuntersuchung.")

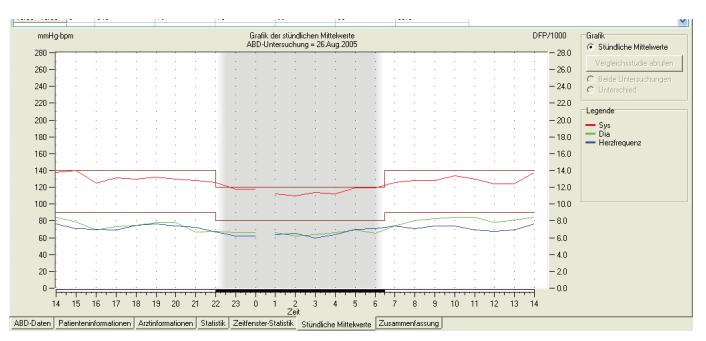

*Abbildung 21: Stündliche Mittelwerte, Vergleichsstudie*

### **Erstellen von Berichten**

Zur Dokumentation einer Untersuchung und ihrer Ergebnisse können Sie einen benutzerdefinierten Bericht erstellen. Dieser Bericht kann die wichtigsten Untersuchungsdaten auf einer Seite zusammenfassen oder sämtliche, während der Untersuchung vorgenommenen Änderungen und Überprüfungen enthalten.

### Konfigurieren eines Berichts

AccuWin Pro 3 bietet die folgenden vorkonfigurierten Berichtsformate:

- **Einseitiger Bericht**: Enthält nur die Zusammenfassung.
- **Standardbericht**: Enthält neben der Zusammenfassung Seiten mit Patienteninformationen, Statistiken, verarbeiteten Daten, ausgelassenen Daten und der Monitorkonfiguration.
- **Vollständiger Bericht**: Enthält alle Berichtsseiten.

**Hinweis:** Alle Berichtsseiten enthalten das SunTech-Logo, den Namen und die Nummer des Patienten und das Untersuchungsdatum.

#### **So konfigurieren Sie einen Bericht:**

- 1. Wählen Sie im Menü Bericht die Option Konfigurieren aus. Die Registerkarte Bericht des Konfigurationsfensters wird angezeigt.
- 2. Führen Sie auf der Registerkarte Berichtsformate einen der folgenen Schritte aus:
	- Wählen Sie im linken Fensterbereich eines der vorkonfigurierten Formate aus. Die Seiten des ausgewählten Formats werden im Feld Berichtsseiten automatisch ausgewählt.
	- Wählen Sie im linken Fensterbereich ein bereits erstelltes benutzerdefiniertes Berichtsformat aus.
	- Klicken Sie auf Neuer Bericht, um ein neues benutzerdefiniertes Berichtsformat zu erstellen. Geben Sie einen Namen für das Berichtsformat ein. Wählen Sie die Seiten für den Bericht rechts in der Liste Berichtsseiten aus.
- 3. Wenn Sie dem Bericht weitere Seiten hinzufügen möchten, wählen Sie die Seiten in der Liste Berichtsseiten aus. Weitere Informationen finden Sie unter "Auswählen von Berichtsseiten".
- 4. Geben Sie im Feld Berichtstitel einen Titel für den Bericht ein, der am Anfang jeder Berichtsseite ausgedruckt wird. Möglich wären zum Beispiel der Name und die Telefonnummer des untersuchenden Arztes.

#### **So konfigurieren Sie die Berichtsdetails:**

- 1. Klicken Sie auf die Registerkarte **Details** und wählen Sie dort Folgendes aus:
	- **Diagrammtyp:** Wählen Sie für den gedruckten Bericht ein Linien- oder Balkendiagramm aus oder übernehmen Sie den aktuell angezeigten Diagrammtyp.
	- **Diagrammskala:** Wählen Sie für die ABP-Diagramme der Zusammenfassung eine Zeitskala von 12, 24 oder 48 Stunden aus.

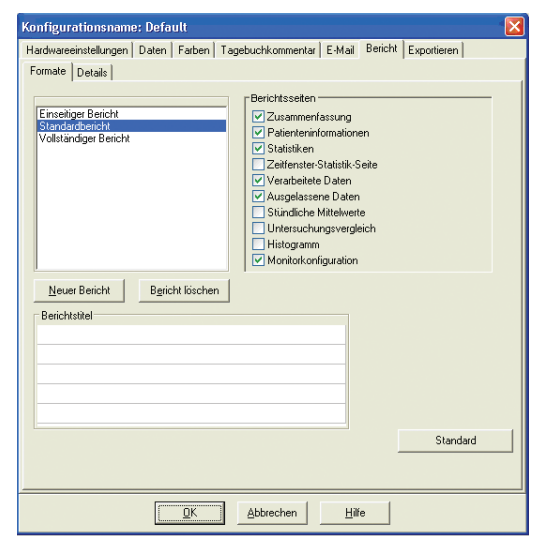

*Abbildung 22: Konfiguration, Berichtsformate*

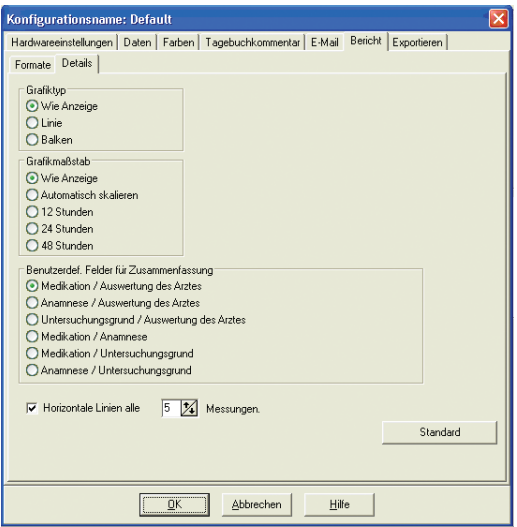

*Abbildung 23: Konfiguration, Berichtsdetails*

### **Erstellen von Berichten (Fortsetzung)**

- **Benutzerdef. Felder für Zusammenfassung:** Die Seite enthält zwei Bereiche für Informationen Ihrer Wahl. Wählen Sie für diese beiden Bereiche eine der folgenden Optionen aus:
	- **o Medikation / Auswertung des Arztes:** Der Bericht enthält zusätzlich einen Bereich für die regelmässig vom Patienten eingenommenen Medikamente und einen Bereich für die Auswertung des Arztes.
	- **o Anamnese / Auswertung des Arztes:** Der Bericht enthält zusätzlich einen Bereich für die Patientengeschichte und einen Bereich für die Auswertung des Arztes.
	- **o Untersuchungsgrund / Auswertung des Arztes:** Der Bericht enthält zusätzlich einen Bereich für den Untersuchungsgrund und einen Bereich für die Auswertung des Arztes.
	- **o Medikation / Anamnese:** Der Bericht enthält zusätzlich einen Bereich für die regelmässig vom Patienten eingenommenen Medikamente und einen Bereich für die Patientengeschichte.
	- **o Medikation / Untersuchungsgrund:** Der Bericht enthält zusätzlich einen Bereich für die regelmässig vom Patienten eingenommenen Medikamente und einen Bereich für den Untersuchungsgrund.
	- **o Anamnese / Untersuchungsgrund:** Der Bericht enthält zusätzlich einen Bereich für die Patientengeschichte und einen Bereich für den Untersuchungsgrund.
- **Horizontale Linien:** Wählen Sie die Anzahl der Sichtlinien für die Seiten Verarbeitete Daten und Ausgelassene Daten aus.
- **2.** Klicken Sie auf **OK,** um die Änderungen anzuwenden.

### Registerkarte "Bericht – Formate"

Zur Anpassung eines Berichts können Sie die folgenden Seiten auswählen. Alle Seiten enthalten eine Kopfzeile mit dem Namen und der Nummer des Patienten und dem Untersuchungsdatum. Dieser Kopfzeile können Sie die Adresse Ihrer Klinik und sämtliche Informationen hinzufügen, die Sie im Berichtstitel anzeigen möchten. In der Fusszeile jeder Seite werden der verwendete Monitortyp und die Seitennummer angezeigt.

Wählen Sie für Ihren Bericht die gewünschten Seiten aus. Die Berichtsseiten werden in der folgenden Reihenfolge ausgedruckt:

- **Zusammenfassung:** Diese Seite enthält eine Zusammenfassung der Mittelwerte und der Blutdrucklasten sowie ein Untersuchungsdiagramm. Die Seite zeigt die verarbeiteten Daten der gesamten Untersuchung sowie der Wach- und der Schlafphase an. Die während der White Coat-Phase aufgezeichneten Daten (Daten der ersten Untersuchungsstunde) werden angezeigt, wenn die White Coat-Analyse auf der Registerkarte **Zusammenfassung** aktiviert wurde. Auf das Diagramm folgt eine Auswertung. (Diese enthält die gleichen Informationen wie die Auswertung auf der Registerkarte Zusammenfassung.) Neben diesen Standardinformationen enthält die Zusammenfassung zwei benutzerdefinierte Bereiche, die auf der Registerkarte Berichtskonfiguration – Details ausgewählt wurden (z. B. Anamnese und Auswertung des Arztes). Am Ende der Zusammenfassung werden die Namen des überweisenden und des untersuchenden Arztes sowie Linien für die Unterschrift und das Datum ausgedruckt.
- Patienteninformationen: Diese Seite enthält den Namen, die Nummer, die Adresse sowie eine Beschreibung des Gesundheitszustands des Patienten. Ausserdem enthält diese Seite die beiden benutzerdefinierten Felder, die nicht für die Zusammenfassung ausgewählt wurden (z. B. Anamnese, Untersuchungsgrund, Medikation und Auswertung des Arztes).
- **Statistiken:** Diese Seite enthält ausführliche Statistiken zu Blutdrucklasten, Mittelwerten, Standardabweichungen, Minimalwerten (mit der Uhrzeit in Klammern), Maximalwerten (mit der Uhrzeit in Klammern) und Pulsdruckwerten in den einzelnen Phasen und während der gesamten Untersuchung. Die Tabellenwerte sind den einzelnen Phasen (Gesamt, Wachphase und Schlafphase) zugeordnet. Im Bereich Gesamt wird auch der Dip-Prozentsatz angezeigt. Die während der White Coat-Phase aufgezeichneten Daten (Daten der ersten Untersuchungsstunde) werden angezeigt, wenn die White Coat-Analyse auf der Registerkarte **Zusammenfassung** aktiviert wurde.
- **Zeitfenster-Statistik:** Diese Seite enthält ausführliche Statistien zu Blutdrucklasten, Mittelwerten, Standardabweichungen, Minimalwerten (mit der Uhrzeit in Klammern), Maximalwerten (mit der Uhrzeit in Klammern) und Pulsdruckwerten für jedes definierte Zeitfenster.

### **Erstellen von Berichten (Fortsetzung)**

- **Verarbeitete Daten:** Diese Seite zeigt alle Blutdruckmessungen an, die für die Berechnung der Statistiken in Diagramm- oder Tabellenformat verwendet wurden. Zu jeder Messung werden folgende Informationen angezeigt: Zeitpunkt der Messung, Blutdruck, Herzfrequenz, mittlerer arterieller Druck (MAP), Codes und Kommentare. Die schwarze, vertikale Linie zwischen den Spalten # und Zeit kennzeichnet die Schlafphase. Ein Ausrufezeichen (!) neben einer Blutdruckmessung zeigt an, dass der Schwellenwert überschritten wurde.
- **Ausgelassene Daten:** Diese Seite zeigt alle Blutdruckmessungen an, die nicht in die Statistiken eingeflossen sind. Im Ausdruck wird die Seite direkt an die Seite Verarbeitete Daten angefügt.
- **Stündliche Mittelwerte:** Diese Seite zeigt die stündlichen Mittelwerte in Diagramm- und Tabellenformat an. Neben dem Blutdruck zeigt diese Seite auch die Herzfrequenz, den MAP-Wert, den Pulsdruck (PP) und das Produkt aus Pulsdruck und Pulsrate (PRP/1000) an. Die Seite wird ausgedruckt, wie auf der Registerkarte Stündliche Mittelwerte angezeigt.
- **Untersuchungsvergleich:** Diese Seite zeigt Vergleichsdaten in Diagramm- und Tabellenformat an. Die Seite wird ausgedruckt, wie auf der Registerkarte Stündliche Mittelwerte angezeigt.
- **Histogramm:** Diese Seite enthält Frequenzhistogramme aller Variablen.
- **Monitorkonfiguration:** Diese Seite zeigt die vom ABP-Monitor verwendeten Untersuchungsparameter an. Auf der Seite werden Informationen über die Schlafzeiten, die Definitionen der anwendbaren Testcodes sowie der festgelegte Maximaldruck angezeigt.

### Registerkarte "Bericht - Details"

Sie können die folgenden Parameter für das Drucken von Berichten kontrollieren:

- **Grafiktyp:** Kontrolliert welche Art von Grafik ausgeruckt wird, entweder Linien-, Balken- oder aktuell angezeigter Grafiktyp.
- **Grafikmaßstab**: Kontrolliert den Zeitmaßstab für die Grafik der ABD-Daten beim Drucken. Diese Grafik wird ausgedruckt, wenn die Seiten ABD‑Testübersicht, Bearbeitete Daten oder Ausgelassene Daten ausgedruckt werden.
- **Horizontale Linien**: Legt fest, wie oft beim Drucken der Seiten ABD-Testübersicht, Bearbeitete Daten oder Ausgelassene Daten Sichtlinien im Bericht verwendet werden.

### **Erstellen von Berichten (Fortsetzung)**

### Anzeigen eines Berichts in der Vorschau

- 1. Zum Anzeigen einzelner Berichtsseiten nach der Konfiguration des Berichts wählen Sie im Menü Bericht die Option Vorschau oder klicken Sie in der Symbolleiste auf die Schaltfläche Druckvorschau. Das Fenster Druckvorschau wird geöffnet (Abb. 24).
- 2. Zum Auswählen der anzuzeigenden Seiten klicken Sie auf die nummerierten Symbole auf der linken Seite des Fensters.
- 3. Zum Ändern von Format und Details klicken Sie auf Konfigurieren.
- 4. Zum Drucken des Berichts klicken Sie auf Bericht drucken. Zum Drucken der aktuellen Seite klicken Sie auf Seite drucken.

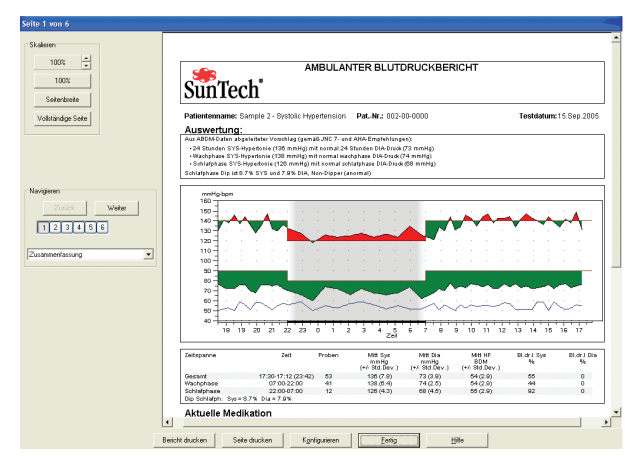

*Abbildung 24: Druckansicht*

### Drucken eines Berichts

Die Druckfunktion von *AccuWin Pro 3* ist flexibel und bietet folgende Möglichkeiten:

- Drucken des konfigurierten Berichts über die Symbolleistenschaltfläche Drucken oder die Option Drucken im Menü Bericht. Beide Alternativen öffnen das Dialogfeld Drucken, in dem Sie unter Name den Drucker auswählen können. Wenn Sie auf OK klicken, wird der Bericht gedruckt.
- Drucken der Berichtsseite der angezeigten Registerkarte über die Schaltfläche Seite drucken. In der nachfolgenden Tabelle finden Sie eine Aufstellung der Registerkarten und der zugehörigen Berichtsseiten.

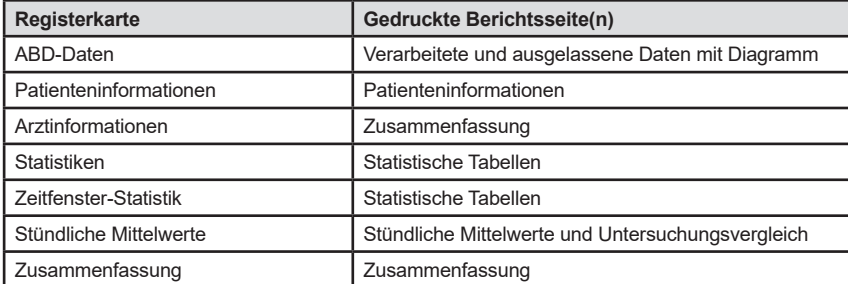

### Speichern des Berichts als PDF-Datei

Um den Bericht im Acrobat Portable Document-Format (PDF) zu speichern, wählen Sie vom Menü **Bericht** aus **PDF erstellen**. Oder klicken Sie auf die Schaltfläche **PDF** in der Symbolleiste.

Das System erstellt die PDF an der von Ihnen angegebenen Speicherstelle.

**HINWEIS:** Sie müssen einen Drucker installiert haben. Ist kein Drucker installiert, verwenden Sie die Online-Hilfe, um einen Drucker zum Ausdrucken einer Datei zu installieren.

Verwalten Sie die Patientendateien mit folgenden Funktionen.

## Öffnen

Mit dieser Funktion können Sie eine Patientendatei abrufen.

- 1. Wählen Sie von der Symbolleiste die Schaltfläche **Blutdruckdaten** oder Öffnen aus dem **Datei-**Menü. Das Dialogfeld "**ABD-Untersuchung öffnen/Patient auswählen**" erscheint, mit dem Sie die zu öffnende Patientendatei wählen können.
- 2. Wählen Sie den Patienten, dessen Blutdruckdaten abgerufen werden sollen, indem Sie auf den Namen des Patienten klicken. Wählen Sie **OK**.
- 3. Ist für den Patienten mehr als eine ABD-Untersuchung vorhanden, öffnet sich ein zweites Dialogfeld **Datum wählen**. Wählen Sie ein Datum und drücken Sie dann **OK**.
- 4. Die Daten des Patienten erscheinen im Anzeigebereich. Jetzt können Sie Blutdruckdaten bearbeiten oder einen Bericht ausdrucken.

Hinweis: Wenn Patientendateien in einem gemeinsam genutzten Ordner oder im Netz gespeichert werden, kann jeweils nur ein Benutzer darauf zugreifen. Versucht ein zweiter Benutzer, die gleiche Datei zu öffnen, erhält er einen Hinweis, dass die Datei bereits verwendet wird.

### Kopieren

Um Blutdruckdaten auf andere Disketten oder Verzeichnisse zu kopieren:

- 1. Wählen Sie vom Menü **Datei** aus **Öffnen**.
- 2. Das Dialogfeld **Kopieren Datei(en) wählen** erscheint. Wählen Sie die Dateien, die kopiert werden sollen. Klicken Sie auf die Kästchen neben den Patientendateien, die kopiert werden sollen. Klicken Sie auf **OK**.
- 3. Das Dialogfeld **Dateien kopieren auf:** wird angezeigt. Wählen Sie das Ziellaufwerk und -verzeichnis. Klicken Sie auf **OK,** um die Dateien zu kopieren.

### Exportieren

So exportieren Sie Blutdruckdateien in ASCII- oder GDT-Format:

- 1. Wählen Sie im Menü **Datei** die Option **Exportieren**.
- 2. Wählen Sie entweder die Option **Angezeigte Datei** zum Exportieren oder wählen Sie Dateien **Aus Datenbank**.
- 3. Bei der Wahl von Dateien aus der Datenbank markieren Sie die Dateien, die exportiert werden sollen, und klicken Sie auf **OK**.
- 4. Das Dialogfeld **Exportieren** erscheint. Klicken Sie auf **Exportieren**, um die Datei(en) zu exportieren. Wählen Sie **Bearbeiten,** um die Dateien, die Sie exportieren möchten, zu ändern. Wählen Sie **Konfigurieren**, um die Details der exportierten Dateien zu konfigurieren. (Anleitungen zur Exportkonfiguration finden Sie unter "Exportieren" im Abschnitt Anpassen und Konfigurieren von AccuWin Pro v3.)

Dei exportierten Dateien erhalten den Dateinamen von *AccuWin Pro v3* mit dem Anhang \*.ASC oder \*.GDT, je nachdem, welches Format gewählt wurde.

### **Verwalten der Patientendateien (Fortsetzung)**

### E-Mail

Um *AccuWin Pro v3*-Dateien als Anhang per E-Mail zu verschicken:

- 1. Wählen Sie im Menü **Datei** die Option **E-Mail**.
- 2. Wählen Sie entweder die **Angezeigte Datei,** um sie als E-Mail zu verschicken, oder wählen Sie Dateien **Aus Datenbank**. Wird die **Angezeigte Datei** gewählt, werden die aktuell auf dem Bildschirm angezeigten Daten per E-Mail verschickt. Gibt es für den Patienten mehr Tests als den aktuell auf dem Bildschirm angezeigten, wird mit dieser Funktion eine neue Datei erstellt, die nur die Daten für den angezeigten Test enthält, und diese Datei wird an eine neue Nachricht angehängt. Gibt es für den Patienten nur einen Test in der Datenbank, dann wird diese Datei an die neue Nachricht angehängt.

 Wird **Aus Datenbank** gewählt, öffnet sich das Patientendatenbank-Fenster, und Sie werden aufgefordert Dateien für die E-Mail auszuwählen ("E-Mail - Datei(en) auswählen"). Alle gewählten Dateien werden per E-Mail verschickt.

- 3. Bei der Wahl von Dateien aus der Datenbank markieren Sie die Dateien, die per E-Mail verschickt werden sollen und klicken Sie auf **OK**.
- 4. Das Dialogfeld **E-Mail** wird angezeigt. Geben Sie die E-Mail-Adresse(n) des Empfängers, einen Betreff für Ihre Nachricht und eine Nachricht ein.
- 5. Klicken Sie auf **Senden**, um die Datei(en) zu senden. Wählen Sie **Anhang,** um die Dateien, die Sie per E-Mail verschicken möchten, zu ändern. Wählen Sie **Konfigurieren**, um die Details für den E-Mail-Versand der Dateien zu konfigurieren. (Anleitungen zur Konfiguration der E-Mail finden Sie unter E-Mail im Abschnitt "Anpassen und Konfigurieren von *AccuWin Pro v3*.")

### Löschen

Mit dieser Funktion können Sie eine oder mehrere Patientendateien löschen. Jede Patientendatei enthält ALLE Blutdruckdaten für diesen Patienten, deshalb werden ALLE Blutdruckdaten für diesen Patienten gelöscht.

- 1. Wählen Sie vom Menü **Datei** aus **Löschen**.
- 2. Das Dialogfeld **Löschen Datei(en) wählen** erscheint. Wählen Sie, welche Blutdruckdatendateien gelöscht werden sollen. Wählen oder deaktivieren Sie Dateien, indem Sie auf das Kästchen neben dem Namen des Patienten klicken. Nachdem Sie alle Dateien gewählt haben, die gelöscht werden sollen, klicken Sie auf **OK**, um fortzufahren.
- 3. Es erscheint ein Dialogfeld, in dem bestätigt wird, dass diese Dateien gelöscht werden sollen. Wählen Sie **Ja**, um fortzufahren.

### Umwandeln von Patientendateien

Wenn Sie Patientendateien in früheren Versionen von *AccuWin Pro v3* haben und diese öffnen oder kopieren möchten, werden Sie mit einer Meldung aufgefordert, diese Dateien in neue verschlüsselte Dateien umzuwandeln, um die Sicherheit der Patienteninformationen zu erhöhen.

#### **So wandeln Sie Patientendateien um:**

- 1. Beginnen Sie, eine in einer früheren Version von *AccuWin Pro v3* gespeicherte Datei zu öffnen oder zu kopieren. Es wird eine Meldung angezeigt, dass eine oder mehrere Patientendateien kein HIPAA-konformes Format haben und jetzt umgewandelt werden müssen.
- 2. Führen Sie einen der folgenden Schritte aus:
- Um zu diesem Zeitpunkt alle Patientendateien umzuwandeln, empfehlen wir, dass Sie diese Dateien zuerst sichern. Klicken Sie dann auf Ja.
- Wenn Sie diese Dateien nicht umwandeln möchten, erscheint ein Sternchen (\*) neben dem Namen der Patientendatei, um Dateien zu markieren, die noch nicht in verschlüsselte Dateien umgewandelt wurden. Jedes Mal, wenn Sie AccuWin Pro v3 starten und in einer früheren Version gespeicherte Patientendateien öffnen, erscheint die Meldung, mit der Sie zur Umwandlung der Dateien aufgefordert werden.

### **Anpassen und Konfigurieren von** *AccuWin Pro v3*

Vielleicht möchten Sie in Ihrer Praxis oder Ihrem medizinischen Center für jeden Arzt oder Kunden ein eigenes Konfigurationsprofil verwenden.

In *AccuWin Pro v3* erstellen und bearbeiten Sie Konfigurationsprofile wie folgt:

- 1. Wählen Sie im Menü Konfigurieren die Option Einstellungen aus. Sie können nun ein neues Profil erstellen oder ein vorhandenes Profil bearbeiten.
- 2. Zum Bearbeiten eines vorhandenen Profils klicken Sie auf den Namen des Profils und anschliessend auf Bearbeiten.
- 3. Zum Erstellen eines neuen Profils klicken Sie auf Neu, geben Sie einen Namen für das Profil ein, drücken Sie die Eingabetaste und klicken Sie auf Bearbeiten.
- 4. Klicken Sie auf OK, um die Konfiguration für das Profil auszuwählen.

Wenn Sie ein vorhandenes Profil bearbeiten, wird ein Fenster mit einer Reihe von Funktionen geöffnet, die oben im Fenster in Form von Registerkarten angezeigt werden. Diese Funktionen werden ausführlich auf den folgenden Seiten beschrieben.

**HINWEIS:** Jede Registerkarte enthält die Schaltfläche Standard. Über diese Schaltfläche können Sie die Einstellungen der betreffenden Registerkarte auf die vom Hersteller vorgenommenen Standardeinstellungen zurücksetzen.

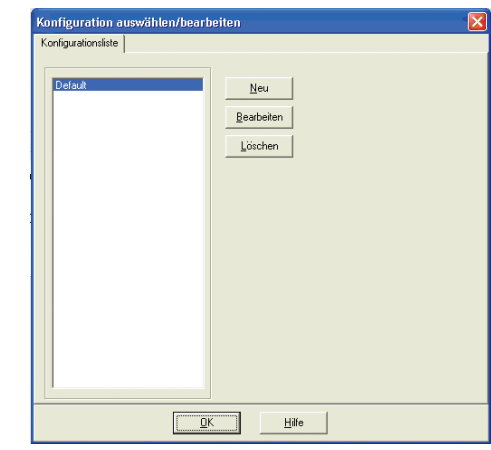

*Abbildung 25: Konfigurationsliste*

### Hardwareeinstellungen

In diesem Fenster (Abb. 26) können Sie Ihren Computer für die Kommunikation mit Ihrem ABD-Überwachungsgerät einstellen. Sie können auch die gewählten Einstellungen testen, um sicherzustellen, dass sie funktionieren. Vollständige Anweisungen finden Sie unter "Konfigurieren Ihres Überwachungsgeräts zur Kommunikation."

- 1. Wählen Sie unter ABD-Überwachungsgerät das gewünschte Gerät aus.
- 2. Wählen Sie unter Serieller Anschluss den COM-Anschluss aus, an dem das Gerät angeschlossen ist.

HINWEIS: Diese Einstellung ist auch bei Verwendung des USB-Adapters erforderlich.

3. Klicken Sie auf Anschluss testen. Wenn der Anschluss richtig konfiguriert ist, gibt das Gerät einen Signalton aus und Sie erhalten eine Bestätigungsmeldung.

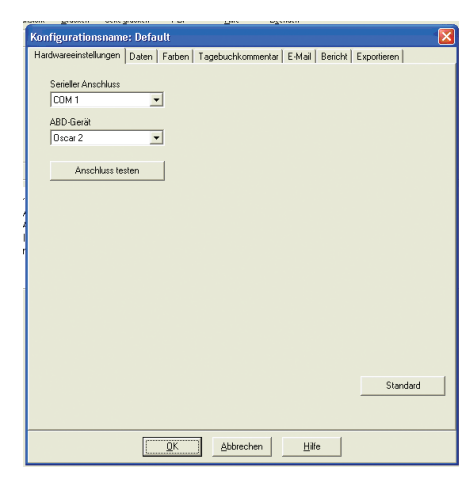

*Abbildung 26: Konfiguration, Hardware*

- 4. Wenn Sie stattdessen die Fehlermeldung "Keine Verbindung mit dem ABD-Überwachungsgerät" erhalten, überprüfen Sie bitte Folgendes:
	- Haben Sie den richtigen Anschluss und das richtige Gerät ausgewählt?
	- Ist das Gerät richtig angeschlossen?
	- Sind die Monitorbatterien geladen?
	- Ist der USB-Adapter richtig installiert?

### Dateneinstellungen

Dieses Fenster (Abb. 27) enthält die folgenden Funktionen:

• **Standardpfad**: Dieser Ordner wurde bei der Installation von AccuWin Pro 3 auf Ihrer Festplatte installiert. Wenn Sie Ihre Berichte in einem anderen Ordner speichern möchten, wählen Sie den Ordner in der Baumstruktur aus (Abb. unten). Der ausgewählte Ordner wird automatisch zum Standardordner. Bei mehreren Profilen empfiehlt es sich eventuell, für jedes Profil einen anderen Ordner zu verwenden.

Sie können festlegen, dass AccuWin Pro 3 immer auf den Standardordner zugreift, dass nur bei der ersten Suche darauf zugegriffen wird oder dass der Zugriff immer auf den zuletzt verwendeten Ordner erfolgt. Legen Sie Ihre Einstellung mit einer der drei Optionen fest.

• **Immer nach Untersuchungsstart (Datum/Uhrzeit) fragen**: Aktivieren Sie dieses Kontrollkästchen, wenn beim Abrufen der von einem ABP-Überwachungsgerät aufgezeichneten Daten nach dem Untersuchungsdatum gefragt werden soll.

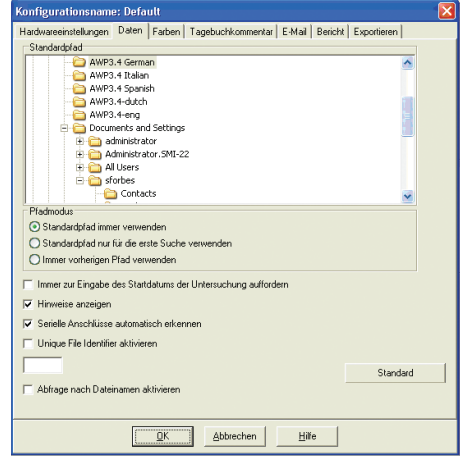

*Abbildung 27: Konfiguration, Daten*

- **Hinweise anzeigen**: Aktivieren Sie dieses Kontrollkästchen, wenn während der Arbeit Informationen über Symbole und Diagrammfunktionen angezeigt werden sollen.
- **Serielle Anschlüsse automatisch erkennen**: Aktivieren Sie dieses Kontrollkästchen, wenn das System nach seriellen Anschlüssen suchen soll.
- **Eindeutige Dateikennung aktivieren**: Aktivieren Sie dieses Kontrollkästchen, wenn dem Dateinamen einer ABP-Datei eine eindeutige Dateikennung vorangestellt werden soll. Mit dieser Option können Sie dem Dateinamen ein benutzerdefiniertes, vierstelliges, alphanumerisches Präfix voranstellen (Beispiel: xxxx-yyyy-mm-dd-##.awp, wobei xxxx das benutzerdefinierte Präfix ist.)
- **Nach Dateinamen fragen**: Aktivieren Sie dieses Kontrollkästchen, wenn beim Speichern einer ABP-Datei nach dem Dateinamen gefragt werden soll.

**HINWEIS**: Wenn beide Kontrollkästchen zu den Dateinamen aktiviert sind, wird das Präfix auch dem benutzerdefinierten Dateinamen vorangestellt (Beispiel: xxxx-<benutzerdefinierter Dateiname>).

Mit der Schaltfläche Standard setzen Sie die Einstellungen dieses Fensters auf die vom Hersteller vorgenommenen Standardeinstellungen zurück.

### Farben

Mit dieser Funktion können Sie das Farbschema der Grafiken und Tabellen einstellen, die mit jedem von Ihnen erstellten Konfigurationsprofil erzeugt werden (Abb. 28). In großen Organisationen können durch die Variation der Farbpalette für die einzelnen Profile ausgedruckte Berichte und angezeigte Daten leicht dem richtigen Arzt oder Kunden zugeordnet werden. Benutzerdefinierbare Paletten ermöglichen auch das Feintuning des Farbschemas für optimale Reproduktion durch Ihre Drucker.

Die Schattierungen des ABP-Diagramms kennzeichnen die Untersuchungsphasen. Die Standardfarben (die auf der Registerkarte Konfiguration > Farben eingestellt werden können) werden wie folgt interpretiert:

- **White Coat-Phase**: Die hellblaue Schattierung kennzeichnet die White Coat-Phase, also die erste Stunde der Untersuchung.
- **Schlafphase**: Die hellgraue Schattierung kennzeichnet die Schlafphase der Untersuchung.

Hier sind die Schritte zur benutzerdefinierten Einstellung der Farbpalette für ein Konfigurationsprofil:

- 1. Klicken Sie auf die Registerkarte des Merkmals, das Sie ändern möchten. In dem hier gezeigten Beispiel wurde zwar die Registerkarte ABD-Grafik gewählt, aber diese Funktion funktioniert bei allen Registerkarten gleich.
- 2. Klicken Sie auf eine Farbe, um sie zu ändern Es erscheint ein Farbpalettenfenster (Abb. 28), in dem 48 Grundfarben zur Auswahl stehen. Sie können eine dieser Farben wählen oder Sie können Ihre eigenen Farben erstellen, indem Sie auf die Schaltfläche **Farben definieren** klicken.
- 3. Wiederholen Sie diesen Vorgang für jede Farbe, die Sie ändern möchten.

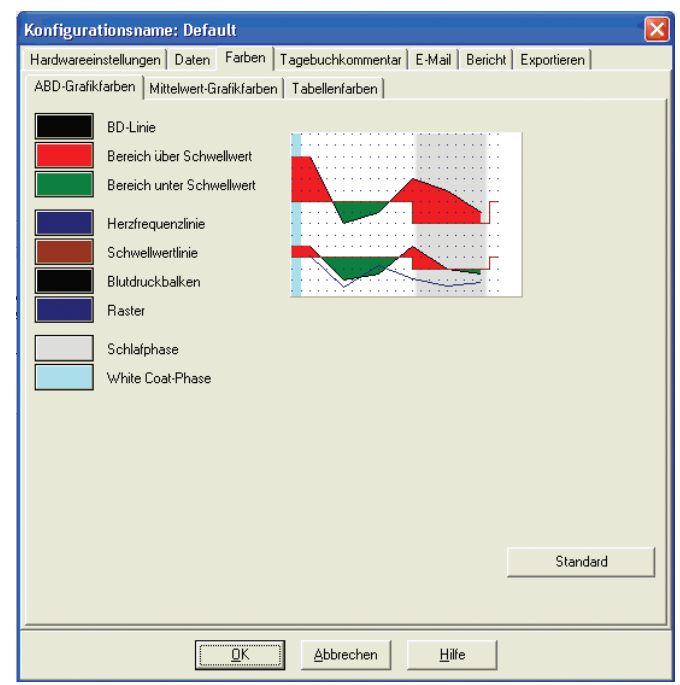

*Abbildung 28: Konfiguration, Farben*

### **Tagebuchkommentare**

Sie können diese Funktion verwenden, um Einträge in Patiententagebücher nachzuverfolgen, die die Aktivitäten des Patienten während der Blutdruckmessungen beschreiben. Die Einträge in der Standardliste in diesem Fenster (Abb. 29) entsprechen den Listen in den Patiententagebüchern. Sie können diese Liste anpassen, indem Sie neue Einträge hinzufügen oder einige Standardeinträge löschen.

Die Einträge in Ihrer endgültigen Liste werden in eine Liste aufgenommen, die in der Spalte **Kommentare** in der Tabelle auf der Registerkarte **ABD-Daten** erscheint. Bei der Bearbeitung einer Datei können Sie einen der Einträge aus diesem Menü mit Ihrer Maus wählen, anstatt den Text einzutippen (siehe Patententagebuch-Kommentare).

### E-Mail

Mit der E-Mail-Funktion wird eine neue E-Mail-Nachricht erstellt, es werden ausgewählte Patientendateien angehängt und E-Mails an ihre Empfänger verschickt.

So stellen Sie die Parameter für E-Mail ein (Abb. 30):

- 1. Wählen Sie den von Ihnen verwendeten Anschlusstyp, indem Sie **LAN** oder **Einwahl** wählen**.**
- 2. Füllen Sie die **Mailservereinstellungen** aus. Diese Informationen erhalten Sie von Ihrem Internetservice-Anbieter (ISP) oder dem Netzwerkadministrator Ihres Büros. Ihr ISP kann Sie darum bitten, das Feld **Autorisieren** zu markieren, um E-Mail schicken zu können.
- 3. Die von Ihnen eingegebenen **E-Mail-Einstellungen** erscheinen in der Kopfzeile Ihrer E-Mail: der Name des **Empfängers**, Ihre **Absender-E-Mail-Adresse**, der **Betreff** der E-Mail und eine **Nachricht** Ihrer Wahl.

**Verschlüsselungsoptionen** ermöglichen es Ihnen, Ihre E-Mails mit einem Schlüssel Ihrer Wahl zu verschlüsseln. Diesen Schlüssel müssen Sie dann dem Empfänger zur Verfügung stellen. Patientendateien sind immer verschlüsselt. Ist der Schlüssel in die Datei einbezogen, kann die Datei mit jeder Kopie von *AccuWin Pro v3* geöffnet werden. Um die Sicherheit zu erhöhen, deaktivieren Sie das Kontrollkästchen "Schlüssel in die Datei einbeziehen" und tippen Sie einen Schlüssel ein. Der Empfänger der per E-Mail verschickten Datei muss den Schlüssel haben, um die angehängte Datei öffnen

zu können.

Alle **fett gedruckten** Kategorien auf der Registerkarte sind obligatorisch**.**

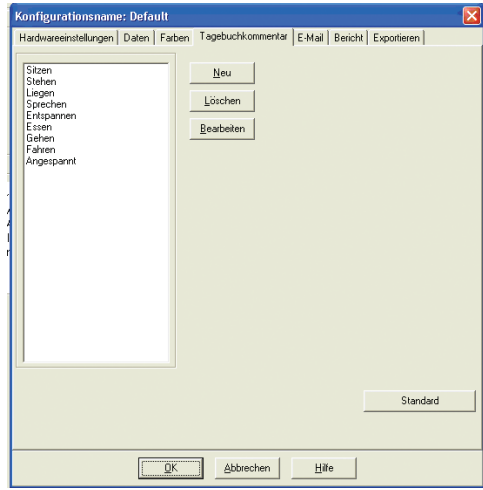

*Abbildung 29: Konfiguration, Tagebuchkommentare*

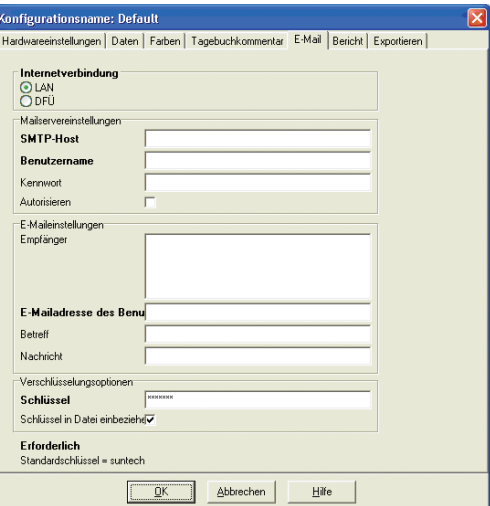

*Abbildung 30: Konfiguration, E-Mail*

### Bericht

Mit dieser Funktion können Sie Ihre Berichte formatieren und entscheiden, welche Informationen darin enthalten sein sollen. Um von den Menüs aus auf diese Funktion zuzugreifen, wählen Sie vom Menü **Bericht** aus **Konfigurieren**.

#### **So formatieren Sie einen Bericht:**

- 1. Wählen Sie im Menü **Konfigurieren** die Option **Einstellungen** aus. Wählen Sie das Profil aus, das Sie bearbeiten möchten, und klicken Sie auf **Bearbeiten.**
- 2. Klicken Sie auf die Registerkarte **Formate**.
- 3. Wählen Sie die Elemente für den einseitigen Bericht, den vollständigen Bericht und den Standardbericht aus. Diese Einstellungen nehmen Sie über die Kontrollkästchen auf der rechten Seite vor.
- 4. Zum Erstellen eines neuen Berichts klicken Sie auf Neuer Bericht. Geben Sie danach einen Namen für den Bericht ein und wählen Sie die gewünschten Berichtselemente aus.
- 5. Zum Löschen eines Berichts wählen Sie den Bericht aus und klicken Sie auf Bericht löschen.
- 6. Den Berichtstitel können Sie im dafür vorgesehenen Feld eingeben. Der Titel wird auf jeder Berichtsseite in der Kopfzeile angezeigt. Sie können für jedes Berichtsformat einen anderen Berichtstitel eingeben.
- 7. Die Standardeinstellungen können Sie wie bei den anderen Registerkarten über die Schaltfläche **Standard** wiederherstellen.
- 8. Zum Ändern des Diagrammtyps, der Diagrammskala und der Zusammenfassung

des Berichts klicken Sie auf **Details**. Ausserdem können Sie die Anzahl der horizontalen Sichtlinien ändern, die das Lesen des Berichts erleichtern sollen. Sie können die Linien auch vollständig ausblenden.

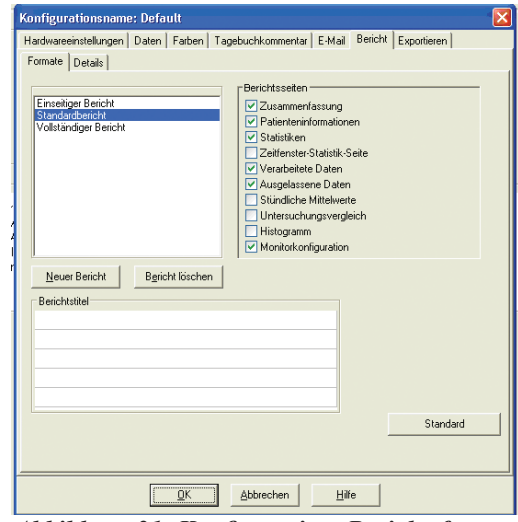

*Abbildung 31: Konfiguration, Berichtsformate*

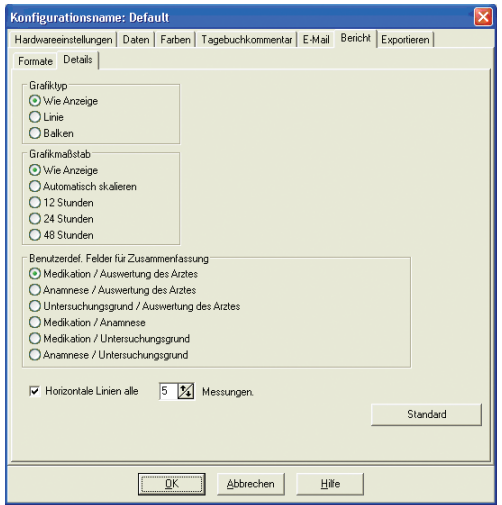

*Abbildung 32: Konfiguration, Berichtsdetails*

### **Anpassen und Konfigurieren von (Fortsetzung)**

### Exportieren

Mit dieser Funktion können Sie Berichte in einem alternativen Format (Abb. 33) exportieren, was nützlich ist, wenn die Daten mit einer Datenbank zusammengeschlossen werden sollen. Sie können Berichte entweder im ASCII- oder GDT-Output exportieren. GDT ist ein Format, mit dem medizinische Computerberichte mitgeteilt werden.

- 1. Um Exporte im ASCII-Output zu konfigurieren, wählen Sie Optionen in diesen Bereichen:
	- **• Trennzeichen:** Wählen Sie, welches Zeichen die Felder in der Datenbank trennen soll.
	- **• Exportieren:** Wählen Sie, welche speziellen Informationen exportiert werden sollen.
- 2. Um diese Funktion für GDT-Output zu konfigurieren, tun Sie folgendes:
	- Wählen Sie die Registerkarte "GDT exportieren."
	- Klicken Sie auf das Kontrollkästchen "GDT-Optionen."

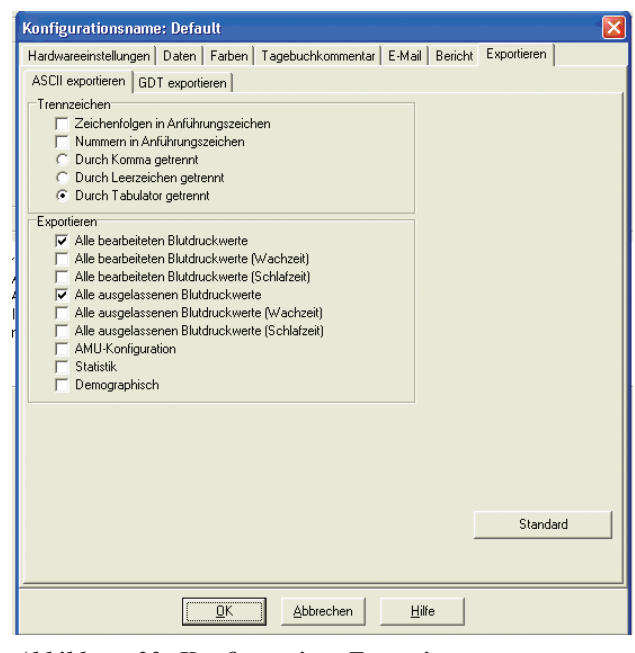

*Abbildung 33: Konfiguration, Exportieren*

### **Überblick über die Berichtssymbole von** *AccuWin Pro v3*

### Berichtssymbole

In den Berichtsseiten "Bearbeitete Daten" und "Ausgelassene Daten" werden folgende Symbole verwendet.

#### **Symbol Erklärung**

- **"t"** Zeigt an, dass eine Messung im Office Test Mode durchgeführt wurde.
- **"+"** Zeigt an, dass die Messung durch Drücken der **Start-/Stopp**-Taste auf dem Überwachungsgerät ausgelöst wurde**.**
- **"-"** Zeigt an, dass der Druck, auf den die Manschette im dynamischen Aufpumpmodus aufgepumpt wurde, zu niedrig war, um eine genaue systolische Messung zu erhalten. Mit "-" markierte Messungen werden automatisch aus dem Bericht des AccuWin Pro v3 ausgelassen. Vergleichen Sie die mit "-" markierte Blutdruckmessung mit den Blutdruckmessungen davor und danach. Wenn die ausgelassene Messung sinnvoll erscheint, können Sie die Kennzeichnung entfernen, wenn nicht, lassen Sie sie "gekennzeichnet".
- **"r"** Zeigt an, dass es sich bei dieser Messung um eine Wiederholungsmessung handelt. Wiederholungsmessungen sind Messungen, die automatisch 4 Minuten nach Erhalt einer fragwürdigen Messung am Überwachungsgerät wiederholt werden.
- **"!"** Zeigt an, dass die Messungen höher sind als die systolischen und/oder diastolischen Schwellwerte.
- ">" Dieses Symbol erscheint links neben einer Messung, wenn der Messwert über dem Schwellwert liegt.

### **Überblick über Ereignis-, Qualitäts- und Testcodes**

Ereigniscodes (EC), Qualitätscodes (QC) und Testcodes (TC) werden Sie bei Ihren Entscheidungen hinsichtlich der Verwendbarkeit der Messdaten häufig heranziehen. Die Codes werden in den Tabellen der Registerkarte ABD-Daten und der Berichtsseiten Verarbeitete Daten und Ausgelassene Daten in den Spalten EC, QC und TC angezeigt. (Die QC- und TC-Codes werden in erster Linie für den Accutracker benötigt.)

- Ereignis- und Testcodes beschreiben die Bedingungen, unter denen eine Messung stattgefunden hat. Mit den Codes sind Tipps zur Vermeidung solcher Bedingungen bei zukünftigen Messungen angegeben.
- Qualitätscodes kennzeichnen Messungen, die die vordefinierten, im Monitor programmierten Kriterien nicht erfüllen. Diese Codes weisen Sie auf sehr niedrige, sehr hohe oder im Vergleich zu den vorangegangenen Messwerten extrem schnell ansteigende oder abfallende Messwerte hin.

**HINWEIS:** Durch Codes gekennzeichnete Messungen sind nicht automatisch ungültig. Die Codes dienen lediglich als Anhaltspunkte für die Verwendbarkeit der Daten.

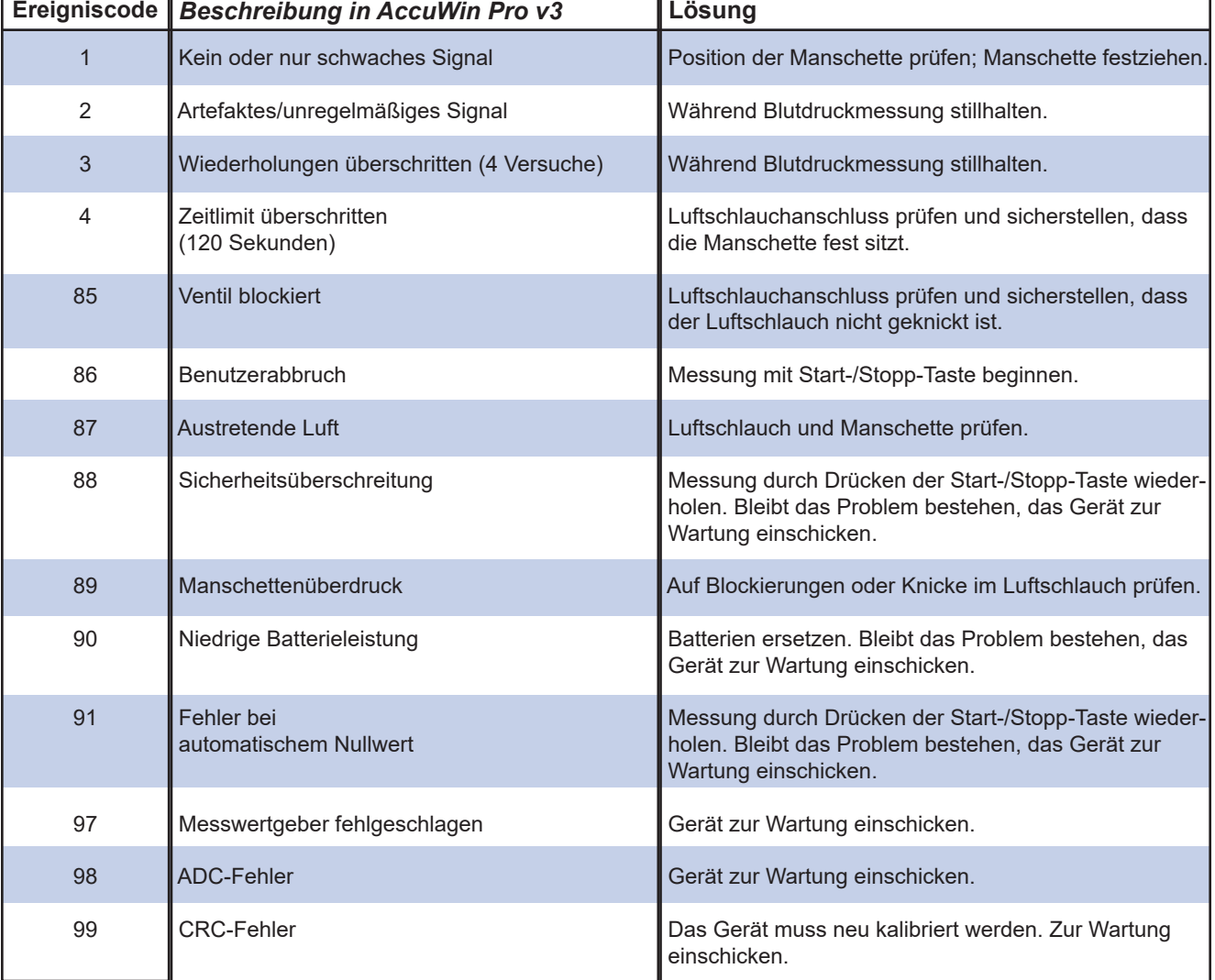

### Definitionen der Ereigniscodes

### **Administrationstools**

*AccuWin Pro v3* umfasst Administrationstools, die weitere sicherheitsbezogene Funktionen erfüllen. Mit den Administrationstools von *AccuWin Pro v3* können Sie neue Benutzerkonten erstellen, Benutzerzugangsebenen ändern (Administrations- oder Benutzerzugang), Benutzerkennwörter zurücksetzen sowie den Anmeldeprozess und die automatische Abmeldung nach einer bestimmten Zeitdauer ohne Aktivität aktivieren. Für den Zugang zu den Administrationscodes ist eine Anmeldung auf Administrationsebene erforderlich.

### Beibehaltung der Anmeldeoptionen

*AccuWin Pro v3* bietet die Möglichkeit, die Kennwort-Anmeldesicherheit zu aktivieren oder deaktivieren. Durch die Aktivierung dieser Option werden die Zugangsschutzanforderungen der HIPAA unterstützt. Verwendet Ihre Einrichtung eine elektronische Patientenakte (Electronic Medical Record, EMR) oder ein anderes System, das bereits Anmeldesicherheit liefert, muss die Kennwortkontrollfunktion in *AccuWin Pro v3* nicht aktiviert werden.

Ist die Kennwortkontrollfunktion aktiviert, dann können Sie auch eine automatische Abmeldefunktion aktivieren, die einen Benutzer, der innerhalb eines voreingestellten Zeitraums keine Aktivität in *AccuWin Pro v3* durchgeführt hat, automatisch abmeldet. Sie können die automatische Abmeldung ein- oder ausschalten und die Zeit festlegen.

**HINWEIS***:* Alle Optionen des Administrationstools erfordern Zugang von Benutzern mit Administrationsprivilegien.

### **Zur Aktivierung des Anmeldezugangs:**

1. Wählen Sie im Menü **Konfigurieren** die Option **Administrationstools**. Haben Sie sich nicht als Administrator angemeldet oder ist die Kennwortkontrollfunktion nicht aktiviert, erscheint das Dialogfeld "Namen und Kennwort eingeben." Geben Sie Ihren Administratornamen und das Kennwort ein, und klicken Sie auf **OK**. Das Administrationstools-Fenster (Abb. 34) erscheint.

**HINWEIS:** Ist dies der erste Zugriff auf die Administrationstools, müssen Sie den Standard-Benutzernamen und das Kennwort eingeben, die auf der Installations-CD für *AccuWin Pro v3* zu finden sind (Abb. 35).

- 2. Klicken Sie auf das Markierungsfeld für "Kennwörter verwenden." Ein Häkchen zeigt an, dass diese Option aktiviert ist.
- 3. Klicken Sie auf **Fertig**.

**HINWEIS:** Sie müssen einen neuen Administrator-Benutzernamen und Kennwort erstellen, bevor Sie den Standardadministrator löschen.

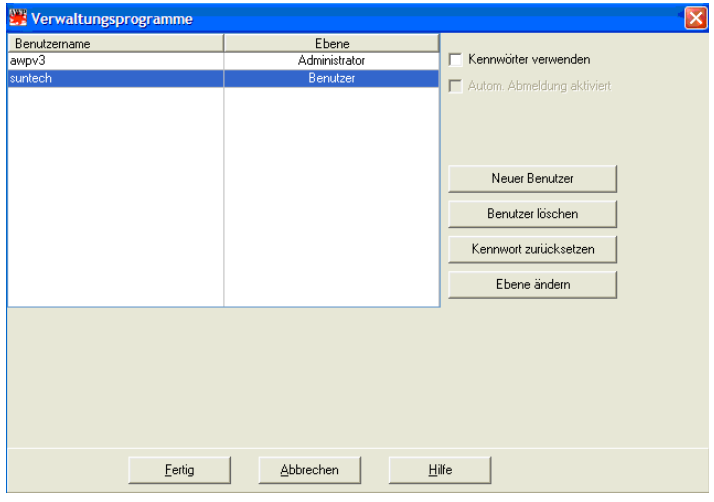

Abbildung 34: Administrationstools-Fenster *(Admin-Benutzername entfernt)*

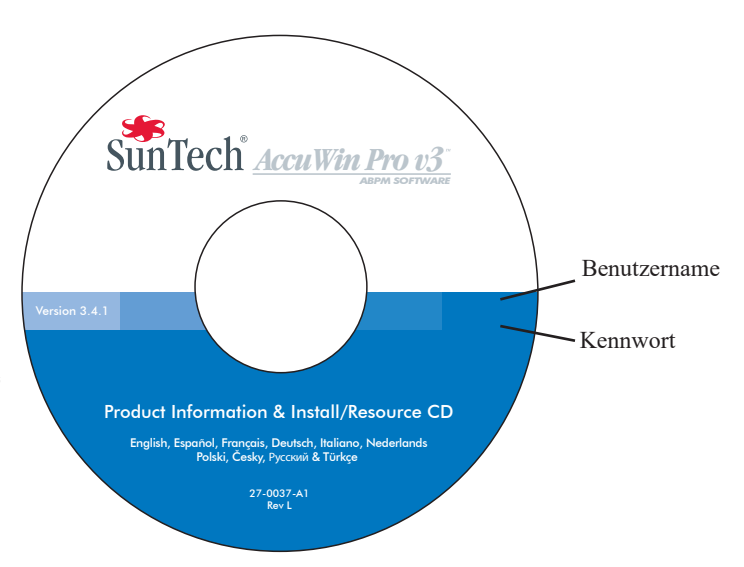

Abbildung 35: AccuWin Pro v3 CD mit Benutzername und Kennwort. Prüfen Sie Ihr CD-Etikett, um den tatsächlichen Standard-Benutzernamen und das Kennwort zu erhalten.

### **Administrationstools (Fortsetzung)**

### Beibehaltung der Anmeldeoptionen (Fortsetzung)

### **Zur Aktivierung der automatischen Abmeldung:**

Die Kennwortkontrollfunktion muss aktiviert sein.

- 1. Klicken Sie vom Administrationstools-Fenster auf das Kontrollkästchen "Autom. Abmeldung aktiviert." Ein Häkchen zeigt an, dass diese Funktion aktiviert ist.
- 2. Geben Sie in das Feld "Autom. Abmeldung Minuten", das nach der Markierung des Kontrollkästchens "Autom. Abmeldung aktiviert" erscheint, die Anzahl der Minuten der Inaktivität ein, die vergehen müssen, bevor ein Benutzer automatisch abgemeldet wird. Sie können aber auch auf die Pfeile nach oben oder unten klicken, um eine Zahl zu wählen. Sie können die Anzahl der Minuten auf 1 bis 240 Minuten einstellen; der Standardwert ist 20 Minuten.
- 3. Klicken Sie auf **Fertig**.

*AccuWin Pro v3* umfasst Sicherheitsfunktionen, wodurch nur ein Administrator-Benutzer die Benutzerkontoinformationen verwalten kann. Der Administrator kann Benutzerkonten hinzufügen, modifizieren und löschen.

Es gibt zwei Arten von Benutzerkonten: Administrator und Benutzer. Der Administrator hat Zugang zu den Verwaltungsfunktionen wie Aktivierung des Anmeldezugangs und Aktivierung der automatischen Abmeldefunktion.

Der Administrator kann auch Benutzerkennwörter zurücksetzen, wenn Benutzer Ihre Kennwörter vergessen haben. **HINWEIS**: Alle Administrationstools-Optionen erfordern den Zugang von Benutzern mit Administrationsprivilegien.

### Benutzerkonten hinzufügen

Neue Benutzerkonten können rasch und einfach hinzugefügt werden. Ein Administrator kann einen Benutzer entweder auf Administrations- oder Benutzerebene erstellen. Jeder neue Benutzer erhält das Standardkennwort "**Benutzer"**. Wenn sich neue Benutzer zum ersten Mal anmelden, müssen sie das Standardkennwort ändern, bevor Sie in *AccuWin Pro v3* Aufgaben ausführen können (Abb. 36). Dies gilt für Administrations- und Benutzer- Konten.

**HINWEIS**: Alle Administrationstools-Optionen erfordern den Zugang von Benutzern mit Administrationsprivilegien.

- 1. Wählen Sie im Menü **Konfigurieren** die Option **Administrationstools.**
- 2. Haben Sie sich nicht als Administrator angemeldet oder ist die Kennwortkontrollfunktion nicht aktiviert, erscheint das Dialogfeld "Namen und Kennwort eingeben." Geben Sie Ihren Administratornamen und das Kennwort ein und klicken Sie auf **OK**. Das Fenster Administrationstools erscheint.
- 3. Klicken Sie auf **Neuer Benutzer.**
- 4. Geben Sie im Feld Benutzername den Anmeldenamen des neuen Benutzers ein.

Neu hinzugefügte Benutzer erhalten automatisch das

Standardkennwort "user". Bei der ersten Anmeldung wird der neue Benutzer zur Änderung seines Kennworts aufgefordert.

- 5. Klicken Sie auf **OK**.
- 6. Um die Ebene des Benutzers zu ändern, wählen Sie den Benutzer und klicken Sie dann auf **Ebene ändern**. Mit dieser Option kann man zwischen den Benutzerebenen "Benutzer" und "Admin" in der Spalte "Ebene" hin und her schalten.

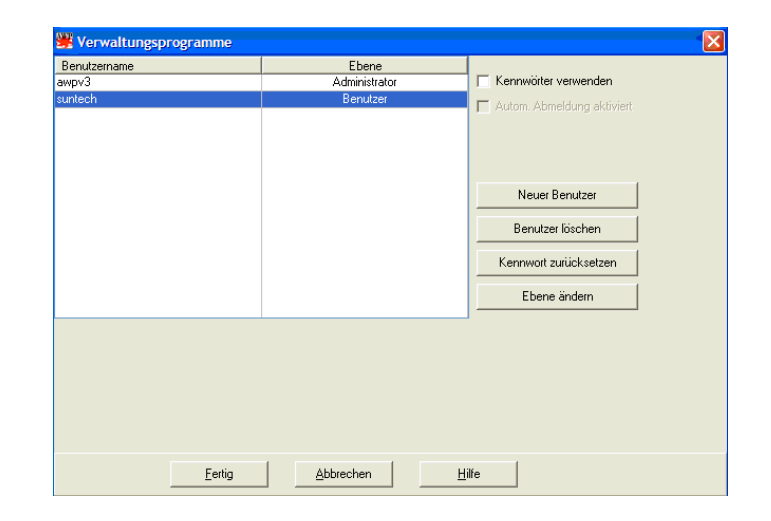

*Abbildung 36: Administrationstools-Fenster, Benutzer hinzufügen*

7. Klicken Sie auf **Fertig**.

### **Administrationstools (Fortsetzung)**

### Die Benutzerebene ändern

Sie können die Benutzerkontenebene auf Administrations- oder Benutzerprivilegien ändern. Sie können die Benutzernamen nicht ändern.

- 1. Wählen Sie im Menü **Konfigurieren** die Option **Administrationstools**.
- 2. Haben Sie sich nicht als Administrator angemeldet oder ist die Kennwortkontrollfunktion nicht aktiviert, erscheint das Dialogfeld "Namen und Kennwort eingeben." Geben Sie Ihren Administratornamen und Ihr Kennwort ein und klicken Sie auf **OK**. Das Fenster Administrationstools erscheint.
- 3. Klicken Sie auf das Benutzerkonto, das geändert werden soll.
- 4. Um die Benutzerebene zu ändern, klicken Sie auf **Ebene ändern**. Mit dieser Option kann man zwischen den Benutzerebenen "Benutzer" und "Admin" in der Spalte "Ebene" hin und her schalten.
- 5. Klicken Sie auf **Fertig**.

### Benutzerkonten löschen

Sie können Administrations- und Benutzerkonten löschen; ein Administrationskonto kann jedoch nicht gelöscht werden, wenn es das einzige ist. Sie können auch nicht sich selbst löschen. Nachdem ein Benutzerkonto gelöscht wurde, kann sich dieser Benutzer nicht mehr bei *AccuWin Pro v3* anmelden, wenn die Kennwortkontrollfunktion aktiviert ist.

- 1. Wählen Sie im Menü **Konfigurieren** die Option **Administrationstools.**
- 2. Haben Sie sich nicht als Administrator angemeldet oder ist die Kennwortkontrollfunktion nicht aktiviert, erscheint das Dialogfeld "Namen und Kennwort eingeben." Geben Sie Ihren Administratornamen und Ihr Kennwort ein und klicken Sie auf **OK**. Das Fenster Administrationstools erscheint.
- 3. Klicken Sie auf das Benutzerkonto, das gelöscht werden soll.
- 4. Klicken Sie auf **Benutzer löschen**.
- 5. Es erscheint eine Bestätigungsnachricht. Klicken Sie auf **Ja,** um mit dem Löschen des Benutzerkontos fortzufahren.
- 6. Klicken Sie auf **Fertig**.

### Kennwörter zurückstellen

Wenn ein Benutzer sein Kennwort vergisst, muss dieser Benutzer sich mit dem Systemadministrator in Verbindung setzen, der das Kennwort des Benutzers dann wieder auf das Standardkennwort "Benutzer" zurückstellt. Wenn sich der Benutzer dann zum ersten Mal wieder anmeldet, muss er das Standardkennwort ändern, bevor er in *AccuWin Pro v3* Aufgaben durchführen kann.

- 1. Wählen Sie im Menü **Konfigurieren** die Option **Administrationstools**.
- 2. Haben Sie sich nicht als Administrator angemeldet oder ist die Kennwortkontrollfunktion nicht aktiviert, erscheint das Dialogfeld "Namen und Kennwort eingeben." Geben Sie Ihren Administratornamen und Ihr Kennwort ein und klicken Sie auf **OK**. Das Fenster Administrationstools erscheint.
- 3. Klicken Sie auf das Benutzerkonto, das geändert werden soll.
- 4. Klicken Sie auf **Kennwort zurückstellen**.
- 5. Klicken Sie auf **Ja,** um das Zurückstellen des Kennworts zu bestätigen.
- 6. Es erscheint eine Bestätigungsnachricht, klicken Sie auf **OK**.
- 7. Klicken Sie auf **Fertig**.

### *AccuWin Pro v3* **Technische Unterstützung**

### Windows 2000

- 1. AWP mit dem mitgelieferten Installationsprogramm installieren.
- 2. Datei ftd2xx.dll in das Verzeichnis AWPv3 kopieren (C:\AWPv3.4).
- 3. SunTechMed USB-Kabel einstecken, um die Hardware zu installieren.
- 4. Das Programm ist jetzt betriebsbereit.

Bei Fragen rufen Sie bitte die Hilfe-Funktion von *AccuWin Pro* auf, schauen Sie sich das Tutorial auf der Programm-CD von *AccuWin Pro v3* an oder schauen Sie auf unserer Website nach, ob es ein Produkt-Update gibt. Hier finden Sie die Seite mit den "Häufig gestellten Fragen »(FAQ) auf der Website von SunTech Medical: (http://www.suntechmed.com/bp-devices-and-cuffs/ambulatory-blood-pressure-monitoring/oscar-2#Product\_FAQs). Lässt sich Ihr Problem dadurch nicht vollkommen beheben, wenden Sie sich bitte an unsere Serviceabteilung.

Ausführlichere Unterstützung finden Sie in der Gebrauchsanweisung von *AccuWin Pro v3* oder wenden Sie sich an eine Servicezentrale von SunTech in Ihrer Nähe.

### Hauptsitz und Kundendienst für die USA, Kanada und Lateinamerika

SunTech Medical, Inc. 507 Airport Blvd, #117 Morrisville, NC 27560-8200 USA Gebührenfrei in den USA und Kanada: +1 800.421.8626 Tel.: +1 919.654.2300 www.SunTechMed.com

### Hauptsitz und Kundendienst für Europa und den Fernen Osten

SunTech Medical, Ltd. Oakfield Industrial Estate Stanton Harcourt Road Eynsham, Oxfordshire OX29 4TS +44 (0)1.865.884.234

### Asien

SunTech Medical, Ltd. Level 25, Bank of China Tower 1, Garden Road Central Hong Kong +852.2251.1949

SunTech Medical™ ist verantwortlich für die Sicherheit, Zuverlässigkeit und Leistung seine Geräte, unter der Voraussetzung, dass die folgenden Bedingungen erfüllt sind:

Zusammenbau, Erweiterungen, Einstellungen, Modifikationen und Reparaturen werden von dazu autorisiertem Personal von SunTech durchgeführt. Die elektrische Installation des relevanten Raums erfüllt alle vor Ort geltenden Gebäude- und elektrischen Codes. Alle Geräte werden entsprechend den Gebrauchsanleitungen verwendet.

Informieren Sie sich bei SunTech Medical, bevor Sie Geräte anschließen, die in dieser Gebrauchsanweisung für *AccuWin Pro v3* nicht erwähnt sind.

Um die Sicherheit der Patienten zu gewährleisten, verwenden Sie bitte nur von SunTech Medical hergestellte und empfohlene Teile und Zubehör.

# **Index**

# **A**

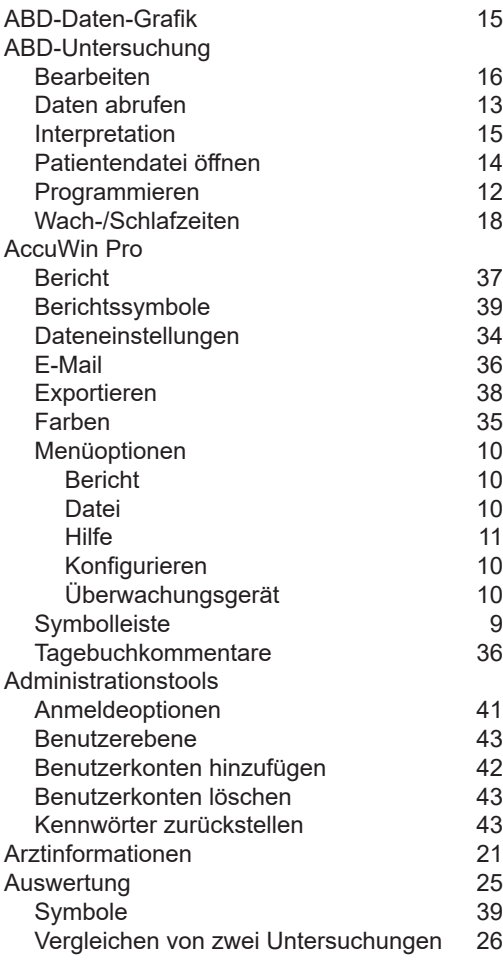

## **B**

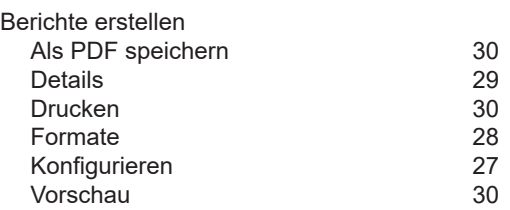

## **E**

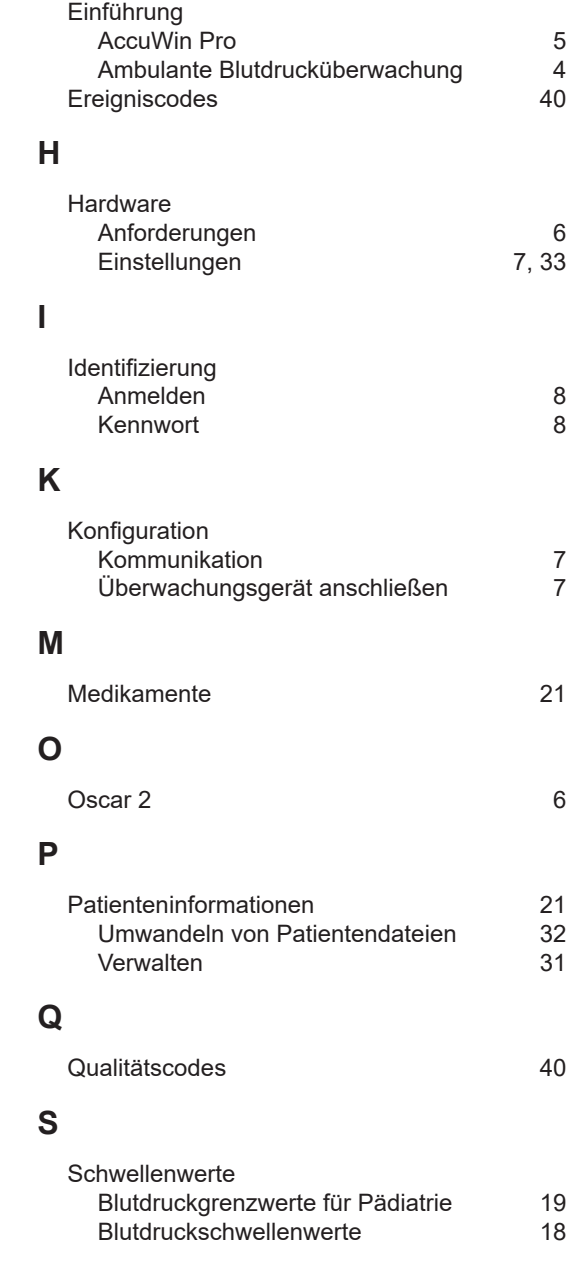

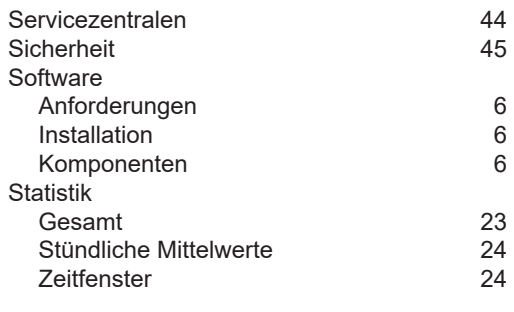

## **T**

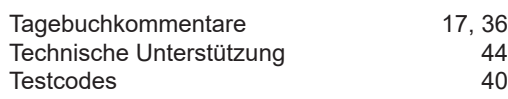

# **U**

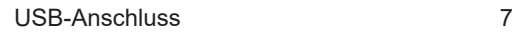

# **Z**

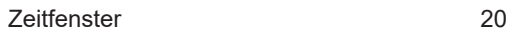

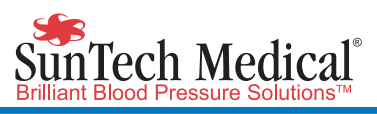

SunTech Medical, Inc. 507 Airport Blvd, #117 Morrisville, NC 27560-8200 Phone: 1-919-654-2300 1-800-421-8626 Fax: 1-919-654-2301

SunTech Medical, Ltd. Oakfield Industrial Estate Stanton Harcourt Road Eynsham, Oxfordshire OX29 4TS **England** Phone: + 44 (0) 1865-884-234 Fax:  $+ 44 (0) 1865 - 884 - 235$ 

SunTech Medical (Shenzhen) Co., Ltd. 105 HuanGuan South Road, Suite 15 2~3/F DaHe Community Guanlan, LongHua District, Shenzhen GuangDong PRC 518110 Tel: + 86-755-29588810 + 86-755-29588986 (Sales) + 86-755-29588665 (Service) Fax: + 86-755-29588829 www.CN.SunTechMed.com

www.SunTechMed.com

www.SunTechMed.com

Teil-Nr. 80-0026-08 Rev. A / 2018-02-02